# **Volunteer Management System**

# **User Guide**

## **Introduction**

The Volunteer Management System (VMS) is used to collect and track Master Gardener (MG) volunteer hours. In addition, VMS stores current Fort Bend County Master Gardener (FBCMG) member information for both Trainee/Intern and Master Gardener members, serving as a membership roster.

MG volunteer hours are used for initial certification and annual recertification. Additionally, and of equal importance, our hours are used by the Horticulture Agent and County Extension Director to report the impact Master Gardeners have on the citizens of Fort Bend County. Monthly, our volunteer activities are reported to AgriLife Extension, the County Commissioners Court and the Texas State Legislature. The County and the State are very interested in the numbers of people we educate and their respective zip codes.

We ask that you enter your hours each time you volunteer, preferably within 24 hours of the activity. This practice will allow for more complete information being reported in a timely manner.

The information contained in the VMS roster is proprietary to FBCMG and is not to be used for any other purpose. Please treat the information as private and only to be used for FBCMG related activities.

### *To Begin Using VMS*

Each member will receive an email to the email address on file. An example of the email is shown below:

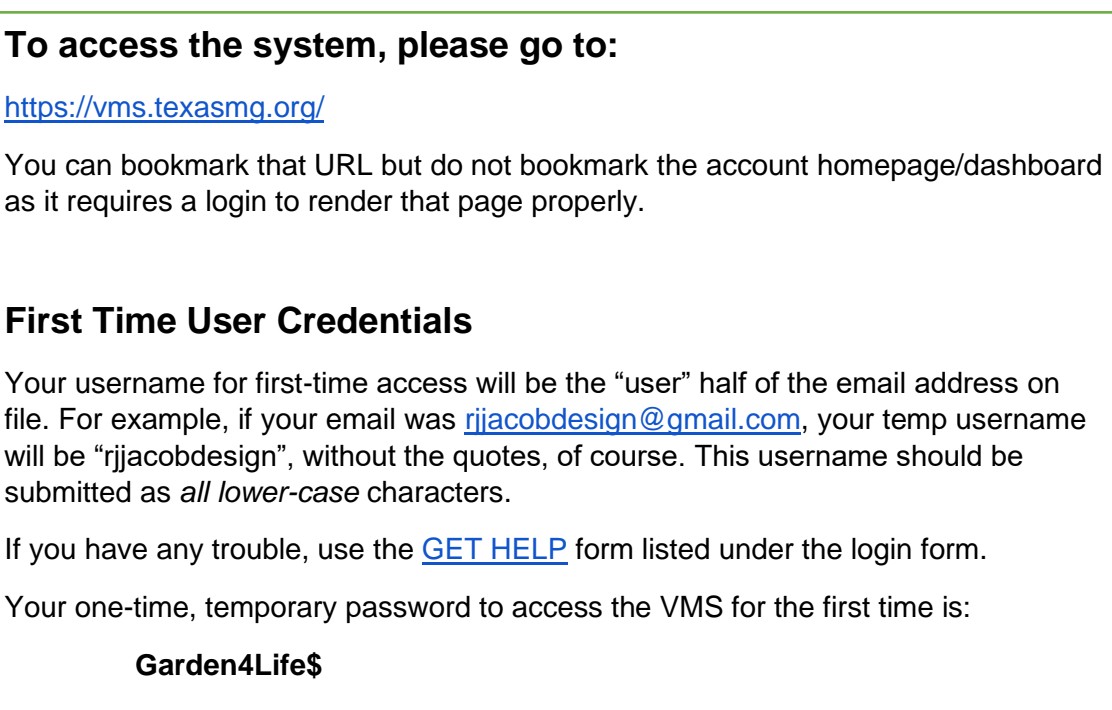

The password is CaSE-SenSiTivE. Make sure you enter it exactly without any added spaces or characters. Make sure your caps lock is off.

Save or bookmark the link to VMS: <https://vms.texamg.org/>. This link will be used each time you access VMS.

Please email the VMS Team, vms@fbmg.org, or contact the Master Gardener Coordinator, if unable to login.

Open your browser, enter<https://vms.texasmg.org/> which will open the login page:

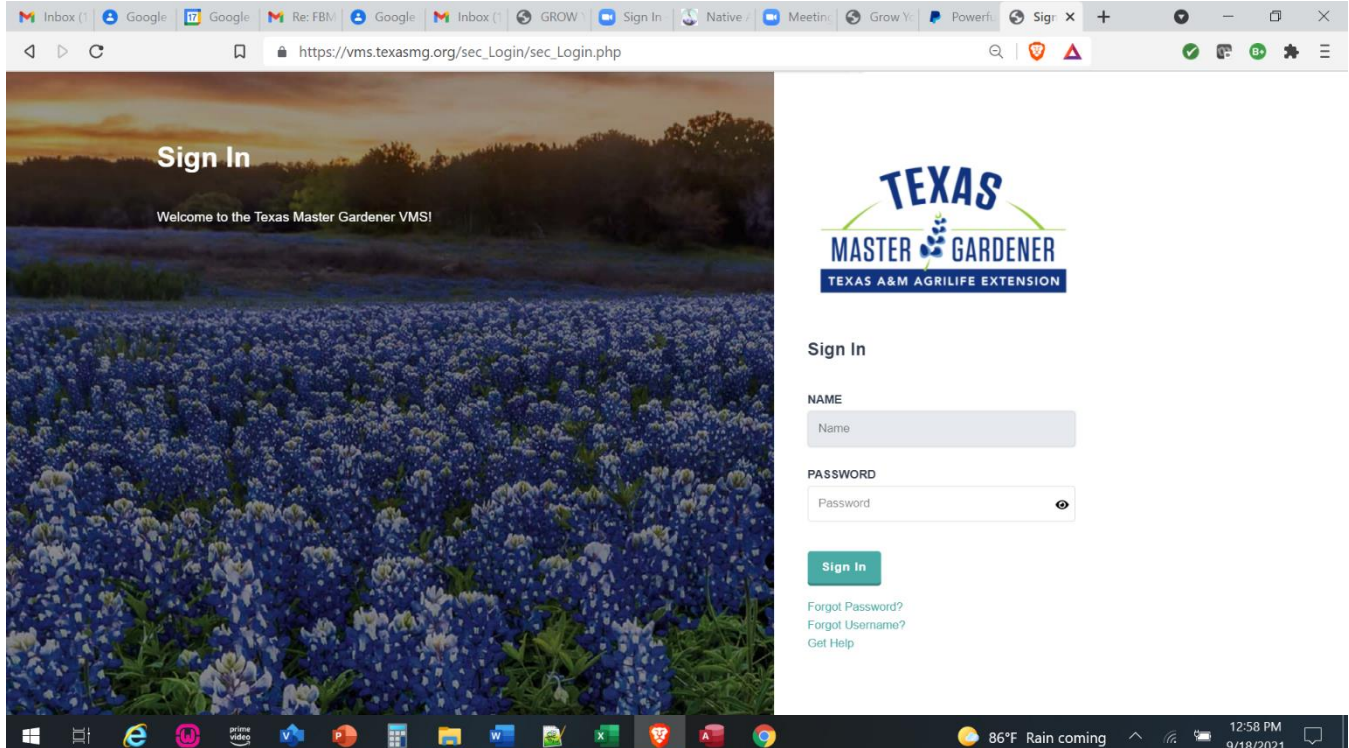

Remember for first time login:

- **NAME** is the portion of your email before the @ sign. For the test user account, the email address is [vmsuser@fbmg.org.](mailto:vmsuser@fbmg.org) **Name** is **vmsuser.**
- **PASSWORD** is **Garden4Life\$.**

Once you enter NAME and PASSWORD and click Sign In, the **Update of User Profile** page will automatically open. Once you save the changes to your profile, all future visits to the VMS system will open the **HOME** page which will be shown later.

### **This is the only time the VMS system will automatically open the User Profile page.**

All fields on the profile page should be checked for correctness. In addition, the following fields should be updated:

- Username
- Password
- Emergency Contact information
- Interests
- Photo

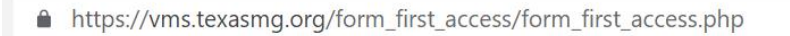

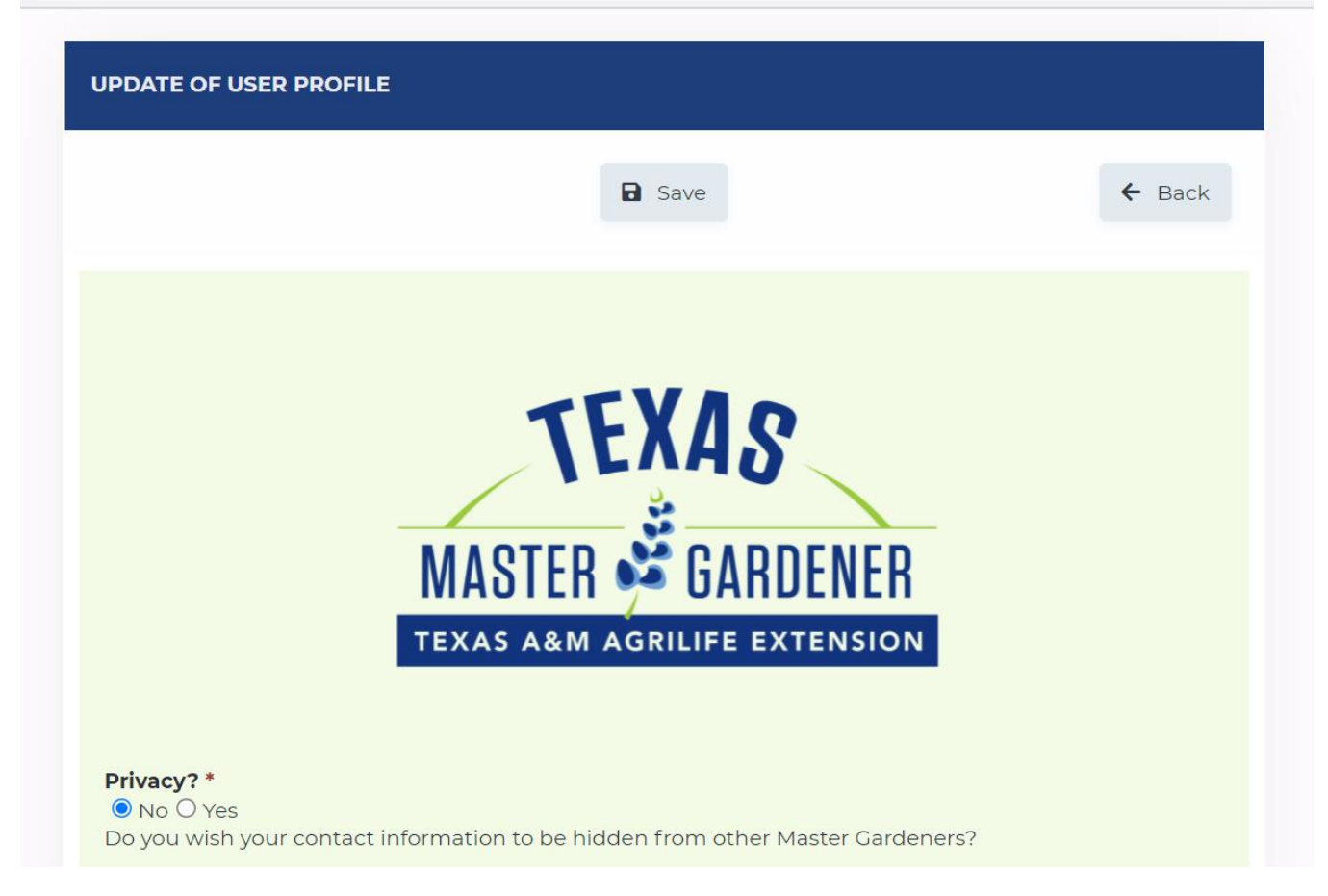

Please do not set **Privacy** to 'Yes'. All data in VMS is available only to fellow Master Gardeners. If **Privacy** is set to 'Yes', no data is available to your fellow members.

All the contact information is on one long page. The following screen shots are taken after scrolling down.

**Note:** future visits to the **EDIT YOUR PROFILE** page will show profile data broken into sections using tabs:

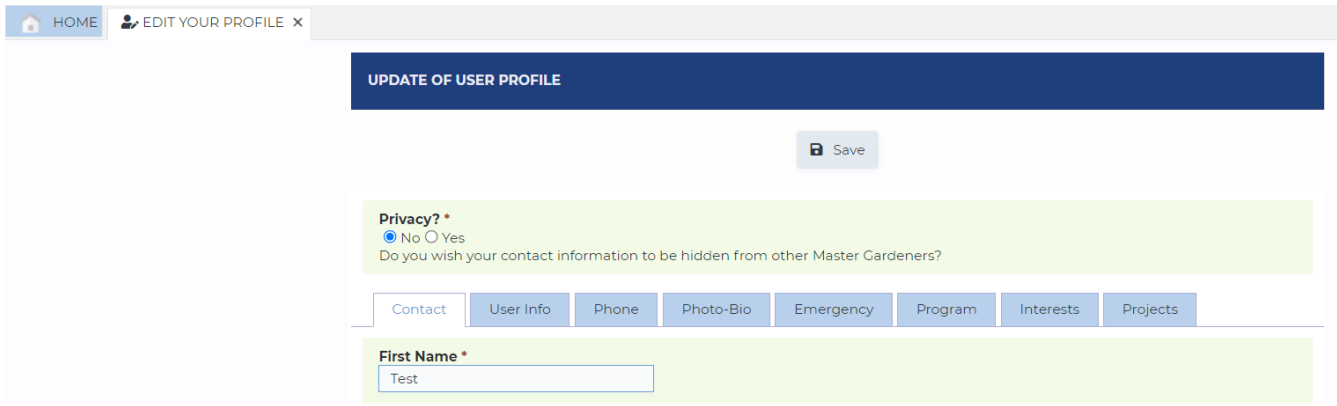

 $\circ$ 

 $\blacktriangle$ 

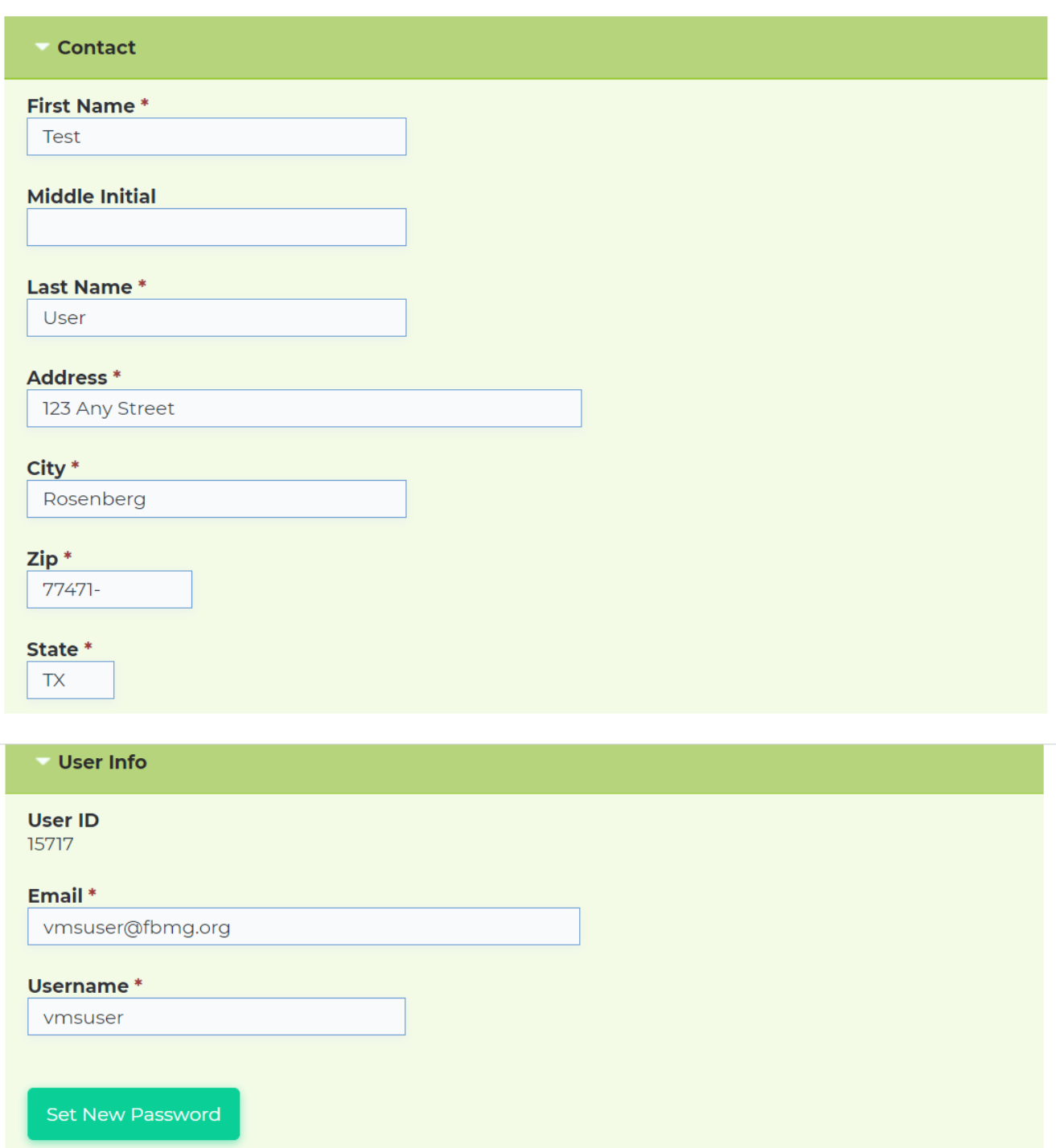

# Click **Set New Password**, the following screen appears:

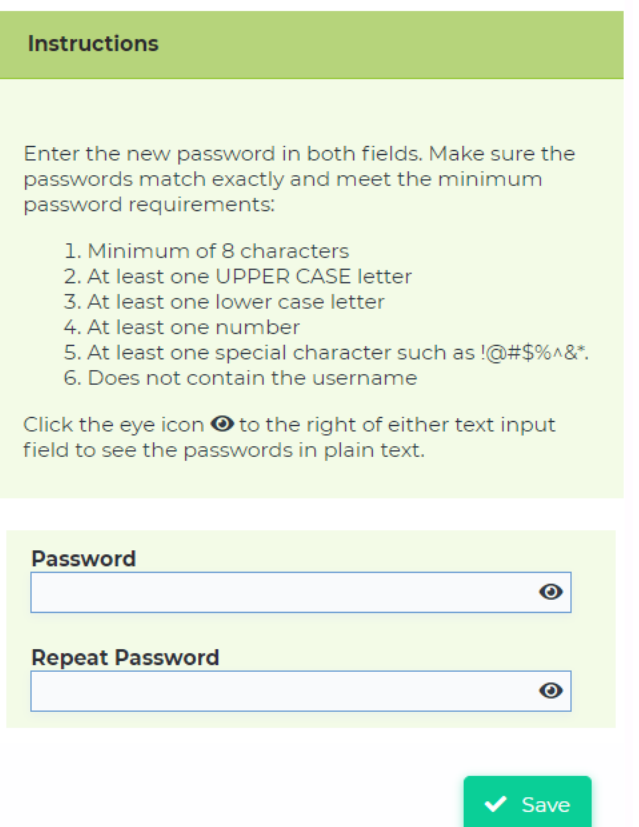

Enter the chosen password twice and click the **Save** button. The password will be saved, and you will be returned to the **Edit Your Profile** page.

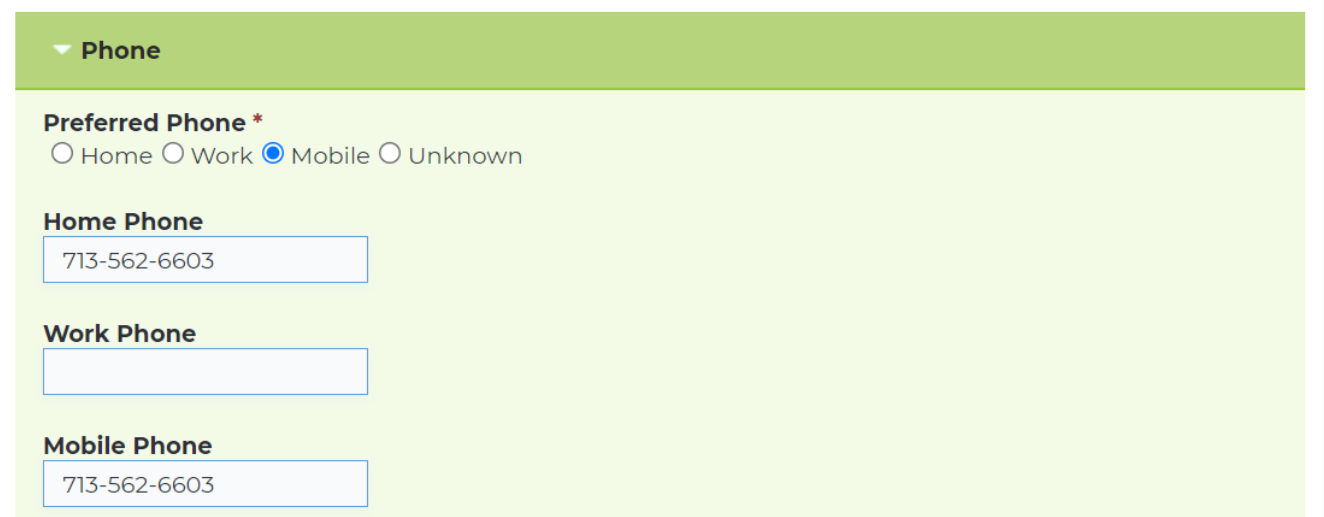

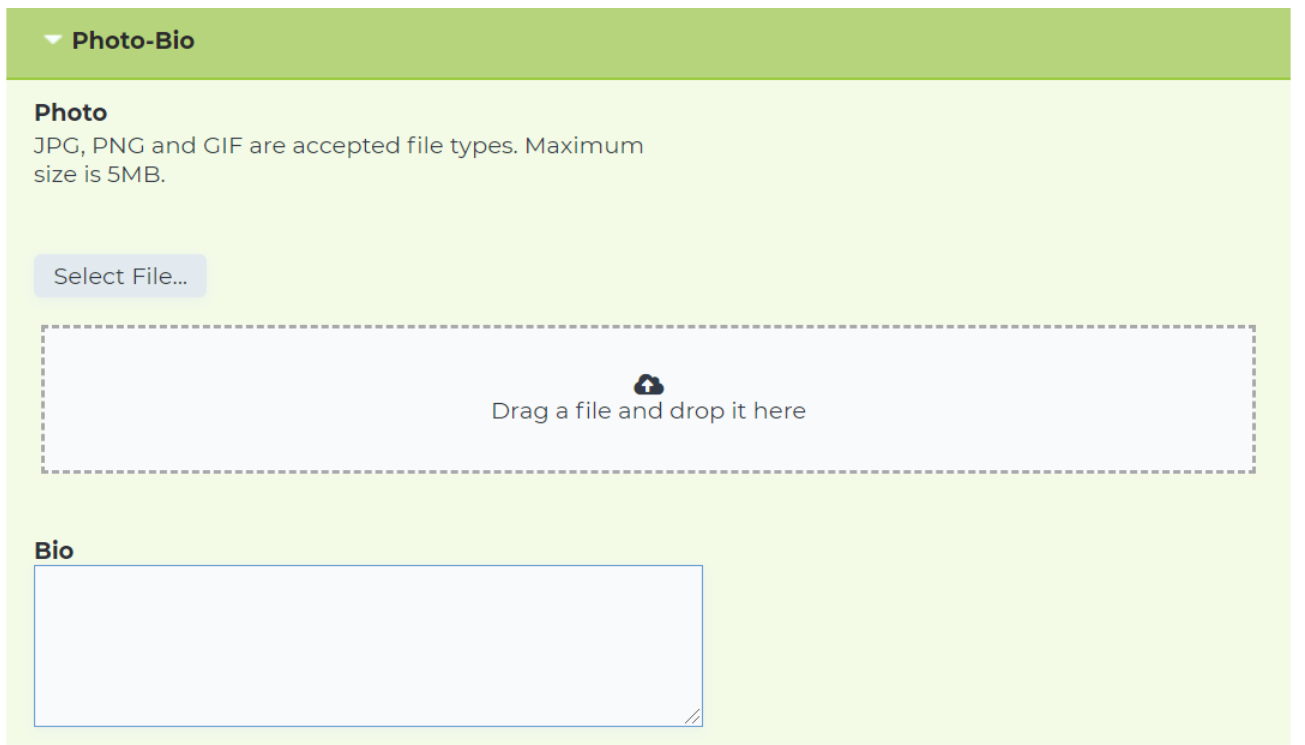

To upload a picture, click **Select File**. File Explorer will open, navigate to the folder in which your photo resides and **double click** the file name containing your photo or **click** the file name to highlight the file name and click **Open**. In the following example, the file is Mary P.JPG.

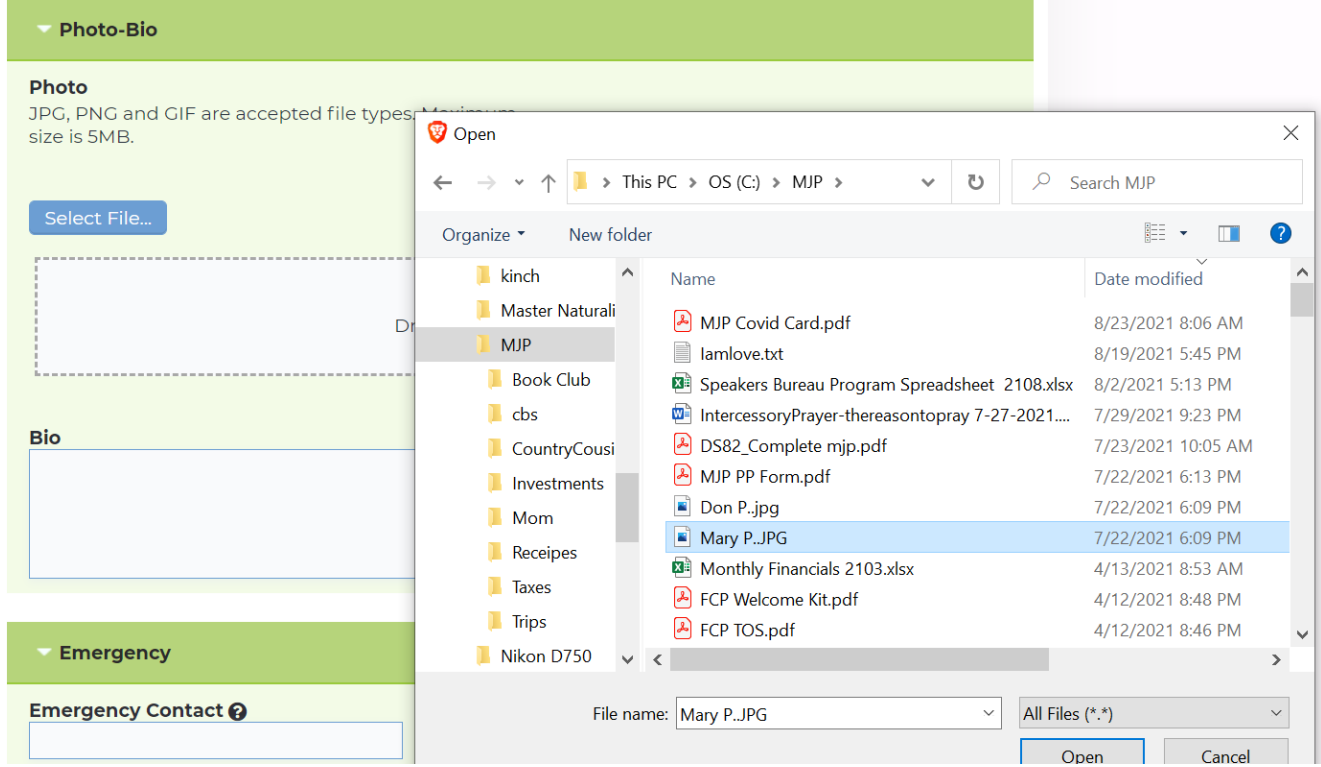

The file will be uploaded, and your photo displayed. The photo may be updated whenever desired. Please use a 'head shot' photo so that other Master Gardeners can recognize you when they see you at Master Gardener functions.

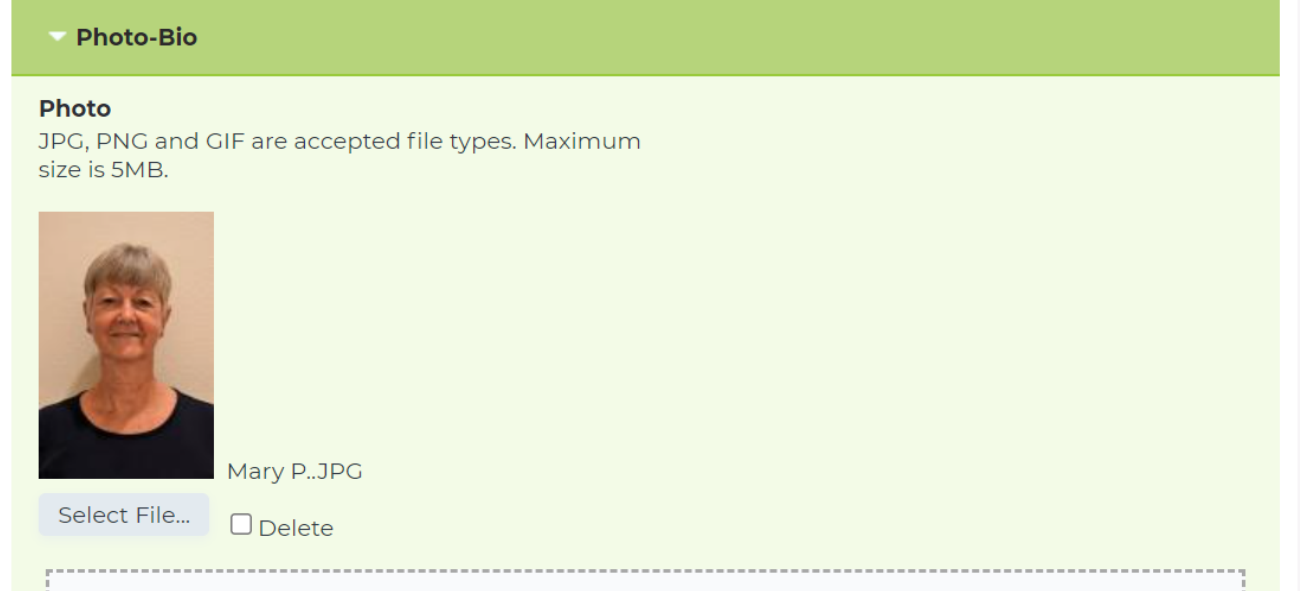

Scrolling on down the profile page, please update your Emergency Contact.

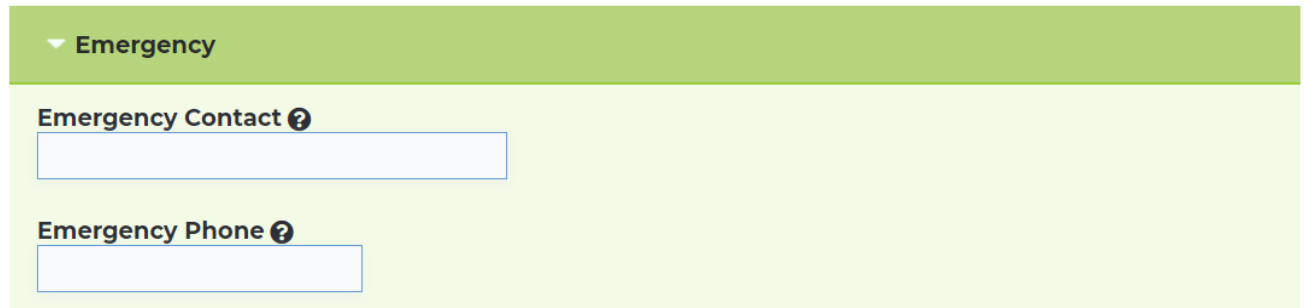

The following area is used by the Admin group and is displayed for your information only.

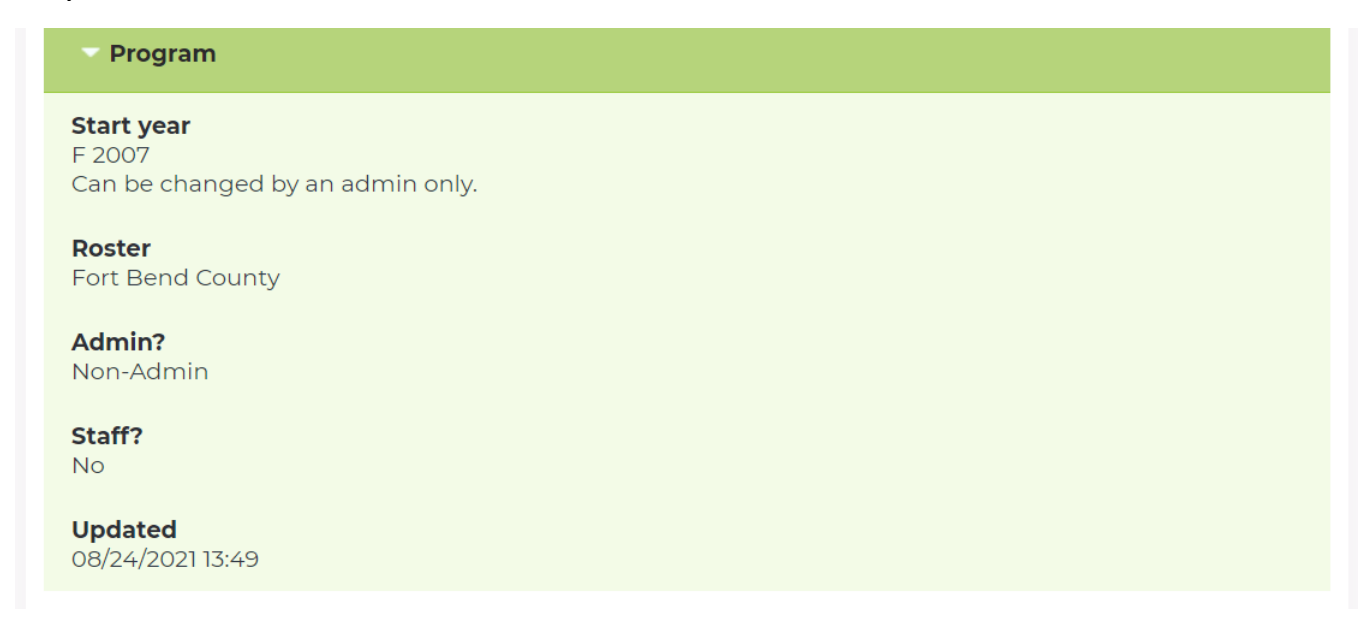

The interests checked here help Master Gardeners find people interested in working with them. Please check all that you might be interested in. Interests may be modified at any time.

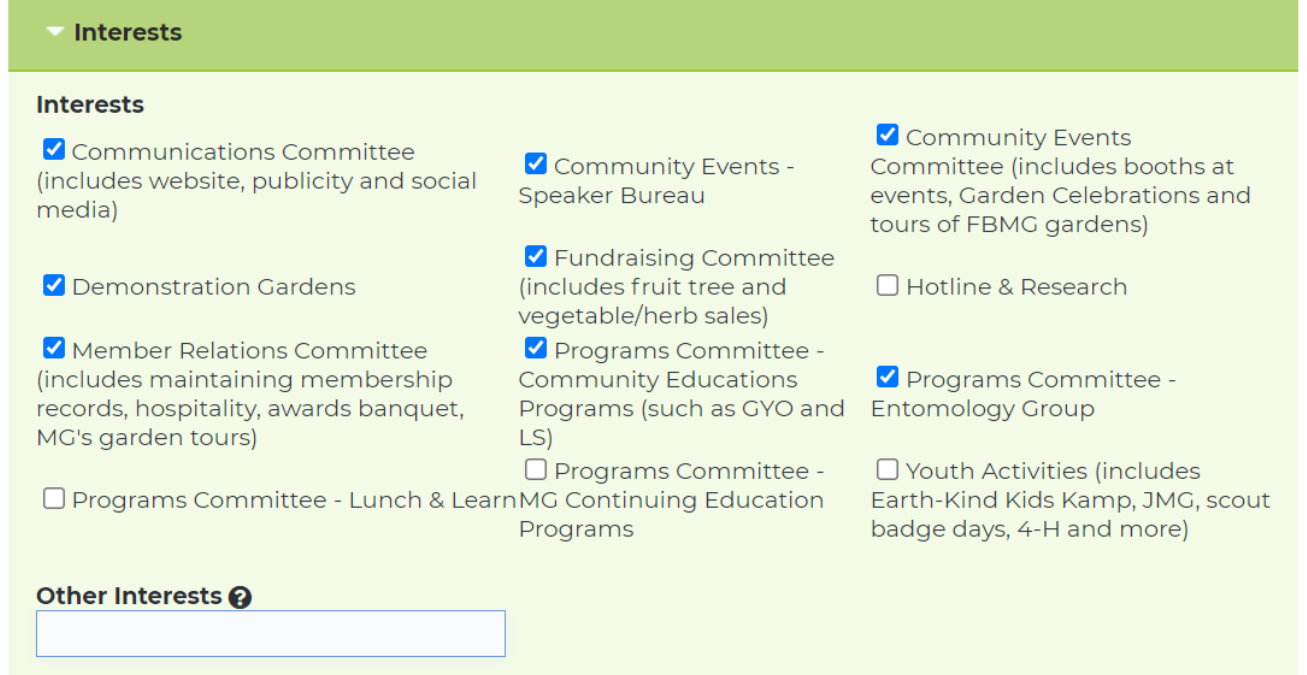

### Currently, The **Projects** section is not being used.

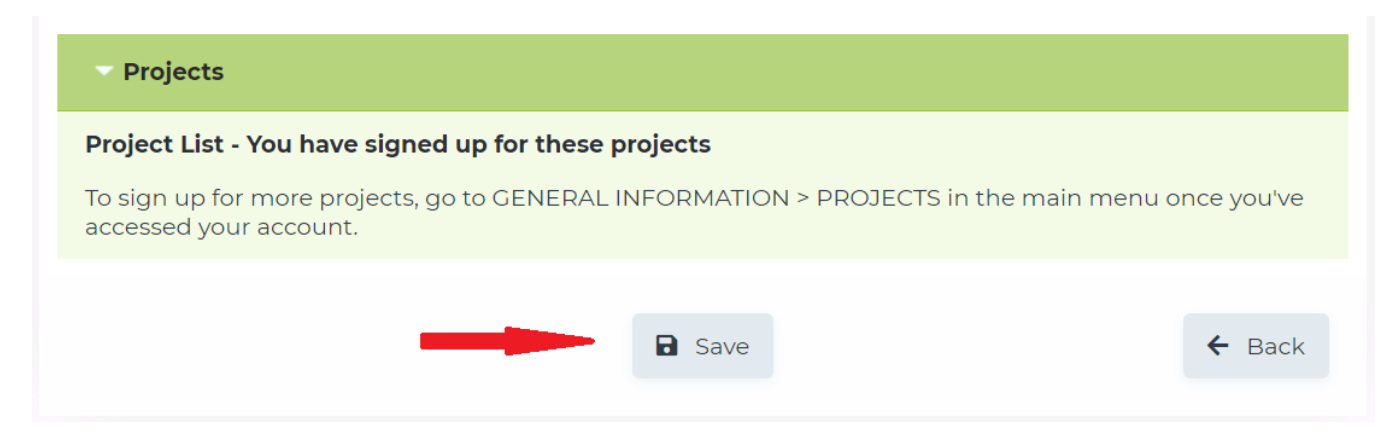

Please **remember your password**, as you will be required to enter it each time you access VMS. Also, bookmark or save the link to VMS:

### <https://vms.texasmg.org/>

The link to VMS is also available on the Members Only page of the FBCMG website (fbmg.org).

Each Master Gardener is responsible for keeping their profile information up to date. Additionally, as your interests grow, please keep this section updated.

After the User Profile changes have been saved, the **HOME** page is shown. This is the page you will see each time you login.

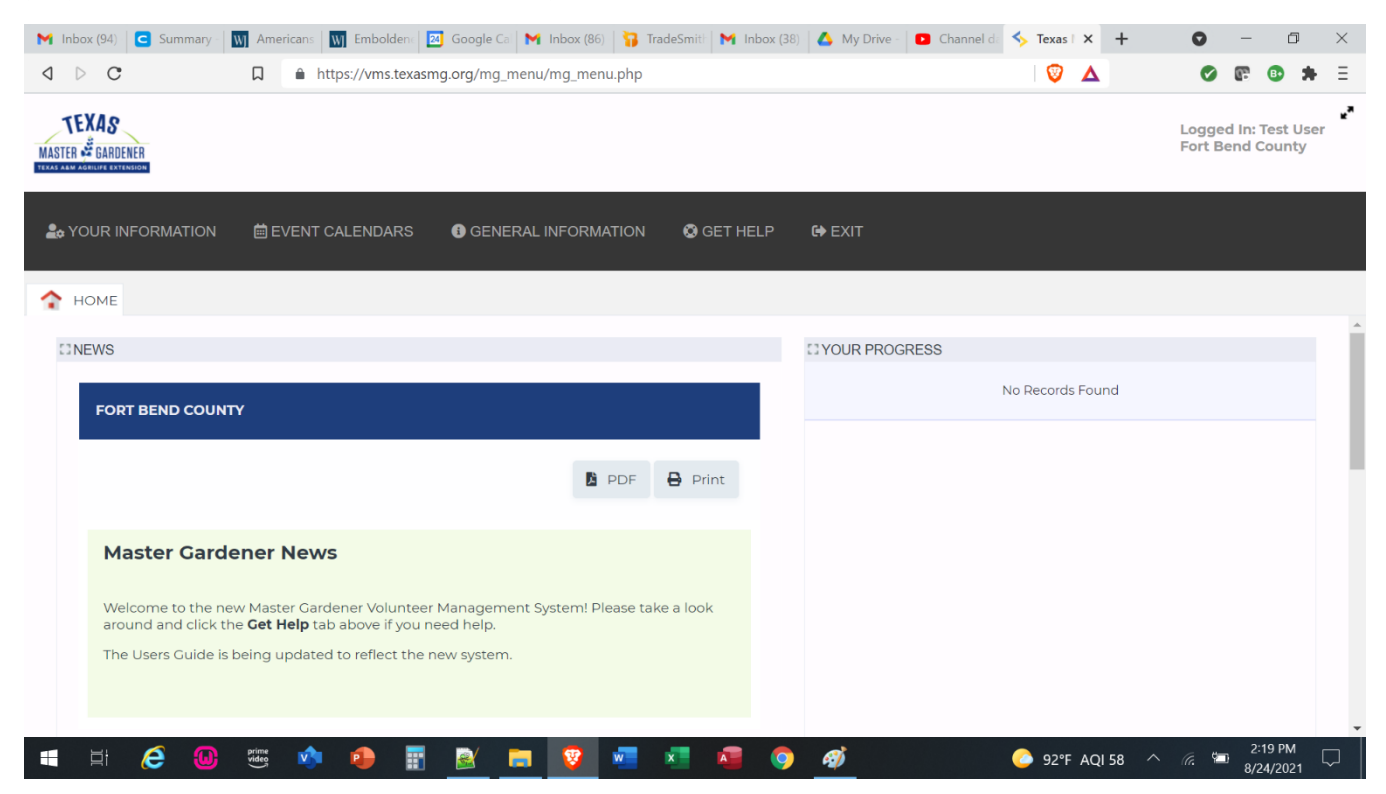

When all tasks for a session have been completed, please **EXIT** VMS by clicking on the **EXIT** tab.

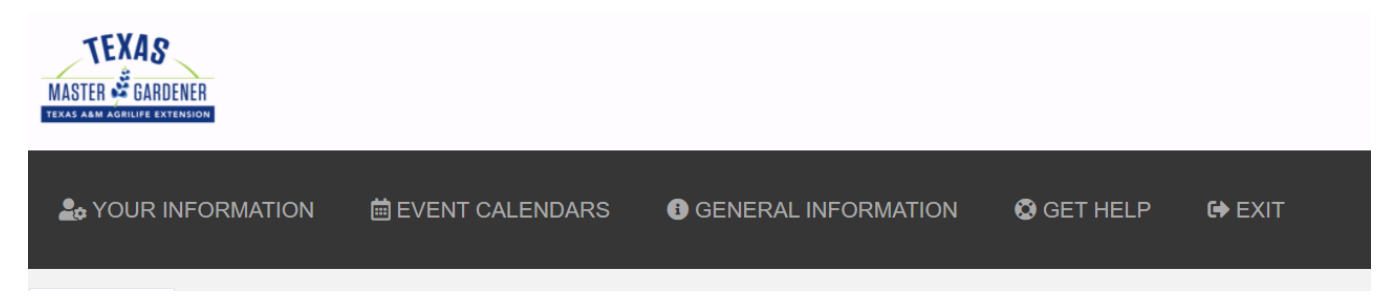

### *Access and Update VMS*

After completing your initial login, use the following link to access VMS [https://vms.texasmg.org/:](https://vms.texasmg.org/)

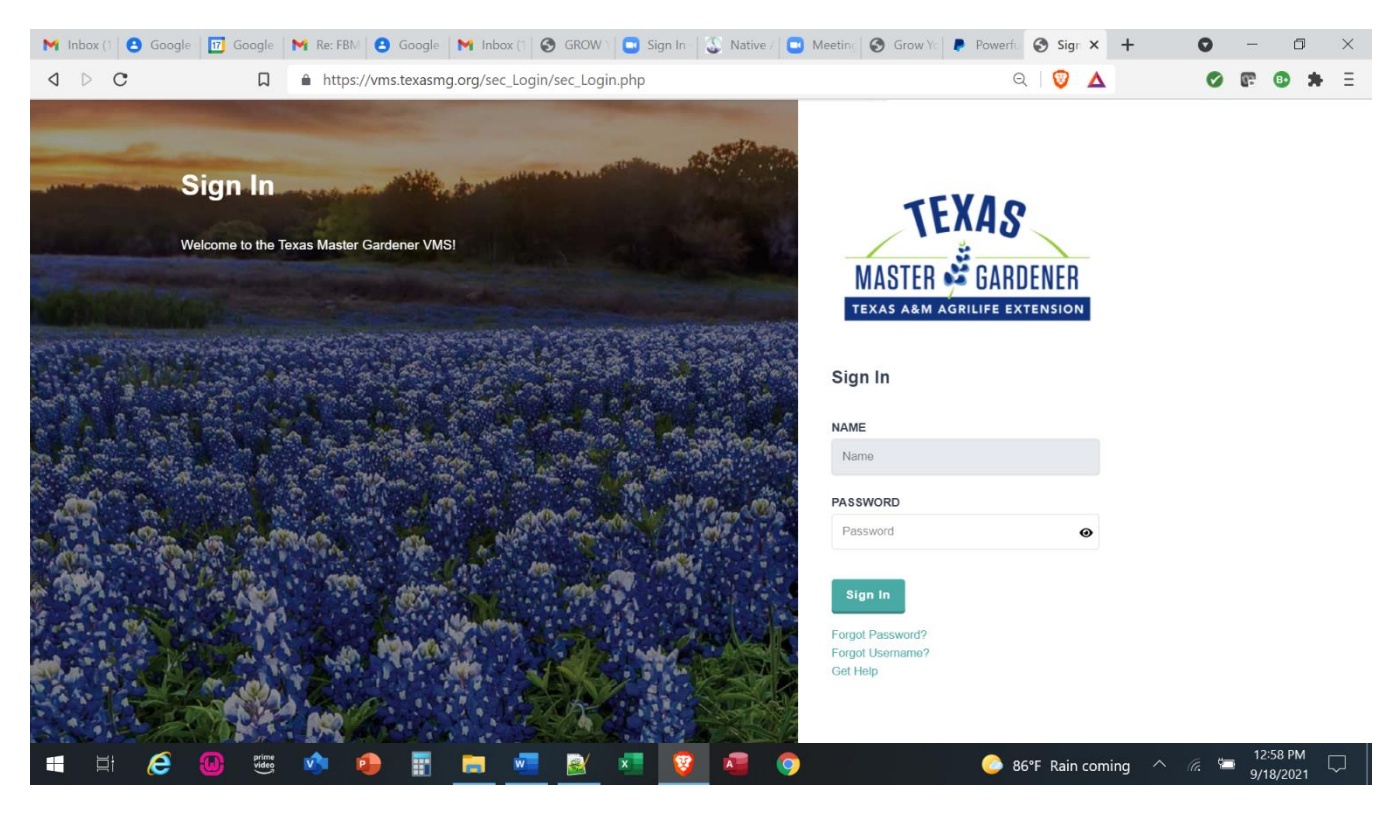

Enter your NAME

Enter your PASSWORD

Click the **Sign In** button.

**Note:** If you forget your password or username, click the appropriate link on the Login page and follow the directions. If you need help, click the **Get Help** link. You may also email the VMS Team, vms@fbmg.org, or contact the Master Gardener Coordinator, with questions.

Each time you successfully login to VMS, the **HOME** page is shown:

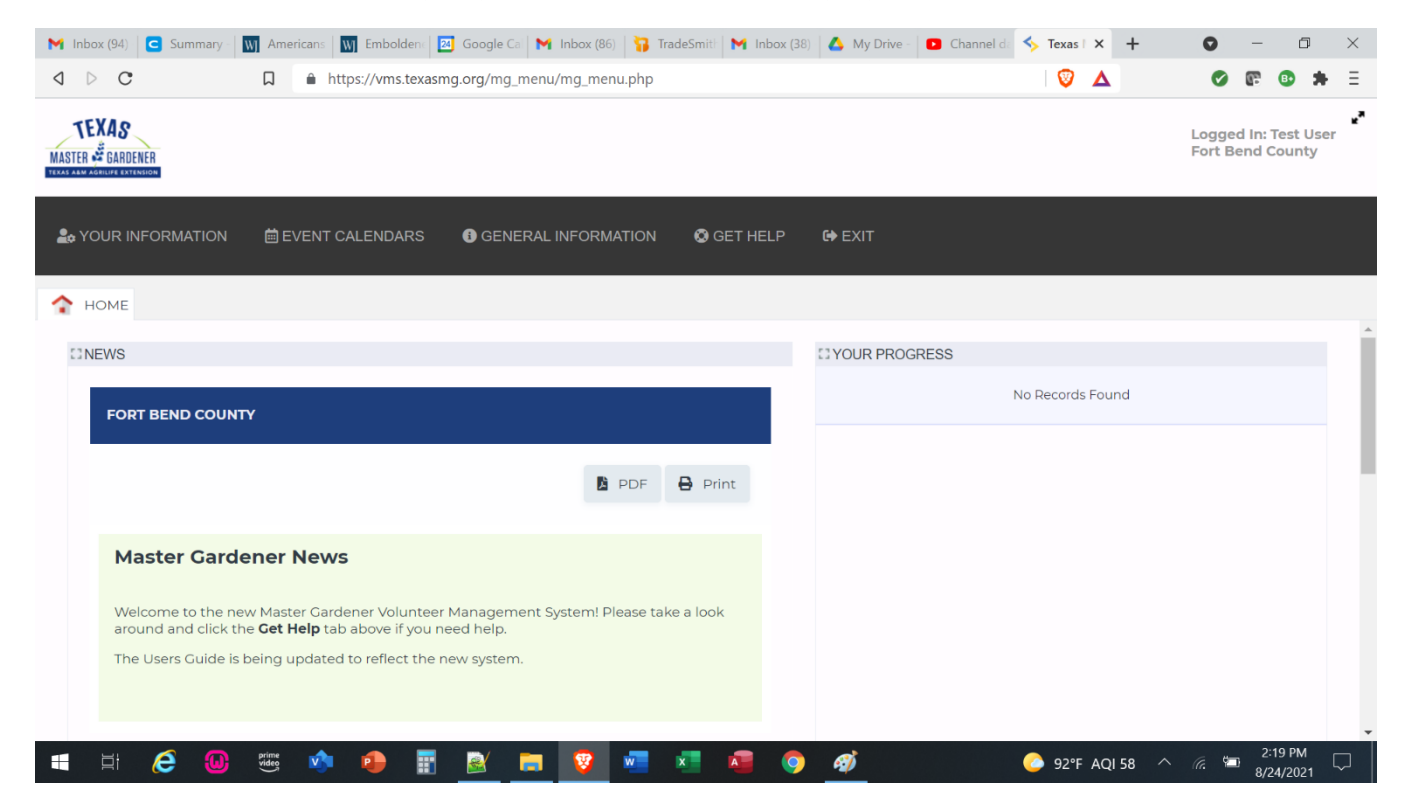

The **HOME** page indicates who is logged in in the right-hand upper corner:

**Logged In: Test User Fort Bend County** 

The tabs across the top give access to the functions available to the user:

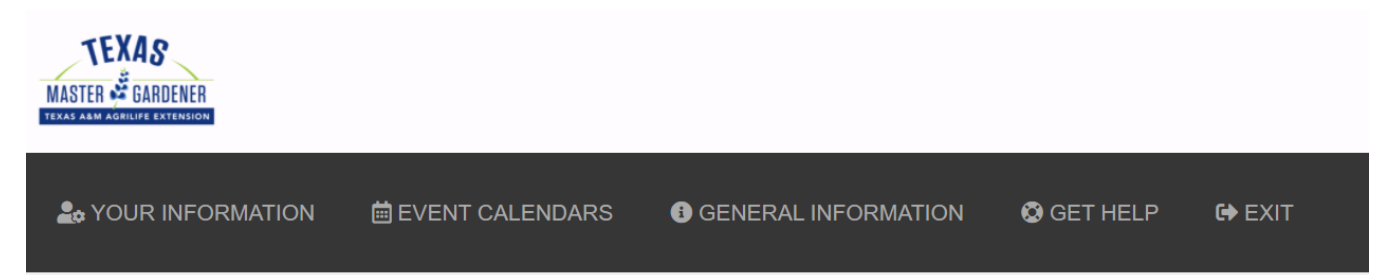

Placing your cursor on each tab will cause the dropdown menu to appear. Clicking on a link in the dropdown list will activate that function.

### **YOUR INFORMATION:**

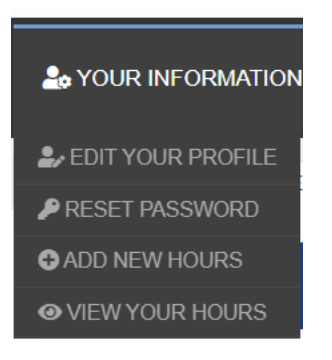

The **Your Information** section contains:

**EDIT YOUR PROFILE** - discussed on pages 2 - 10

**RESET PASSWORD** - discussed on page 6

**ADD NEW HOURS** - allows volunteer hour entry which will be discussed in detail below.

**VIEW YOUR HOURS** - allows view, edit, print and download of entered hours by period chosen

**EVENT CALENDARS** – the calendar provided by VMS is not being used by FBCMG. Please see the Calendar on the [fbmg.org](file:///C:/FBMG/VMS/New%20VMS/fbmg.org) website.

### **GENERAL INFORMATION**:

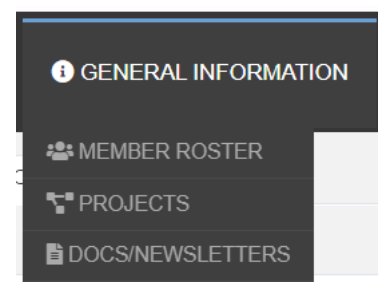

The **Member Roster** link in the **General Information** tab is the only link FBCMG is using in this area. The Member Roster link will be discussed in a later section.

Placing your cursor on the **GET HELP** tab produces this dropdown list:

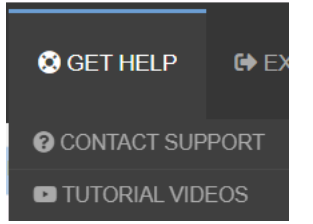

Although you can use the **CONTACT SUPPORT** link, we ask that you contact your local support. If we cannot solve the problem, we will contact VMS support.

Click on the **TUTORIAL VIDEOS** link to access the tutorial:

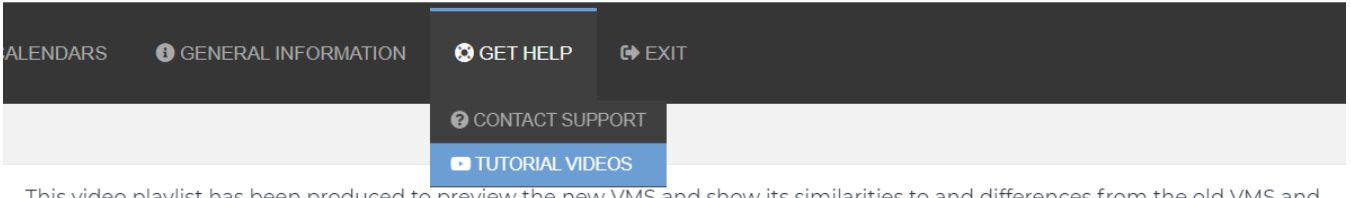

This video playlist has been produced to preview the new VMS and show its similarities to and differences from the old VMS and to demonstrate greater detail and include all applications which were not complete when the VMS was first launched and earlier videos were made.

It is recommended that you watch the entire playlist at least once and then refer to individual videos as necessary to refresh your knowledge.

Watch this at full screen on a large device, if at all possible. As new videos are produced, based on support questions and how-to requests, they will be added to the playlist, so check back often.

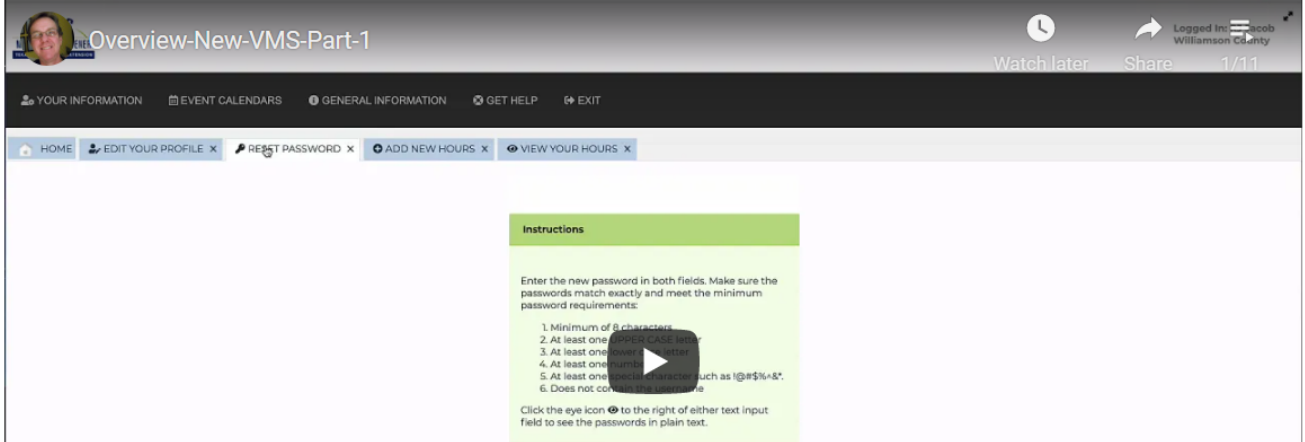

### *To Add New Hours*

Click on **Add New Hours** in the **Your Information** tab. The following information is displayed:

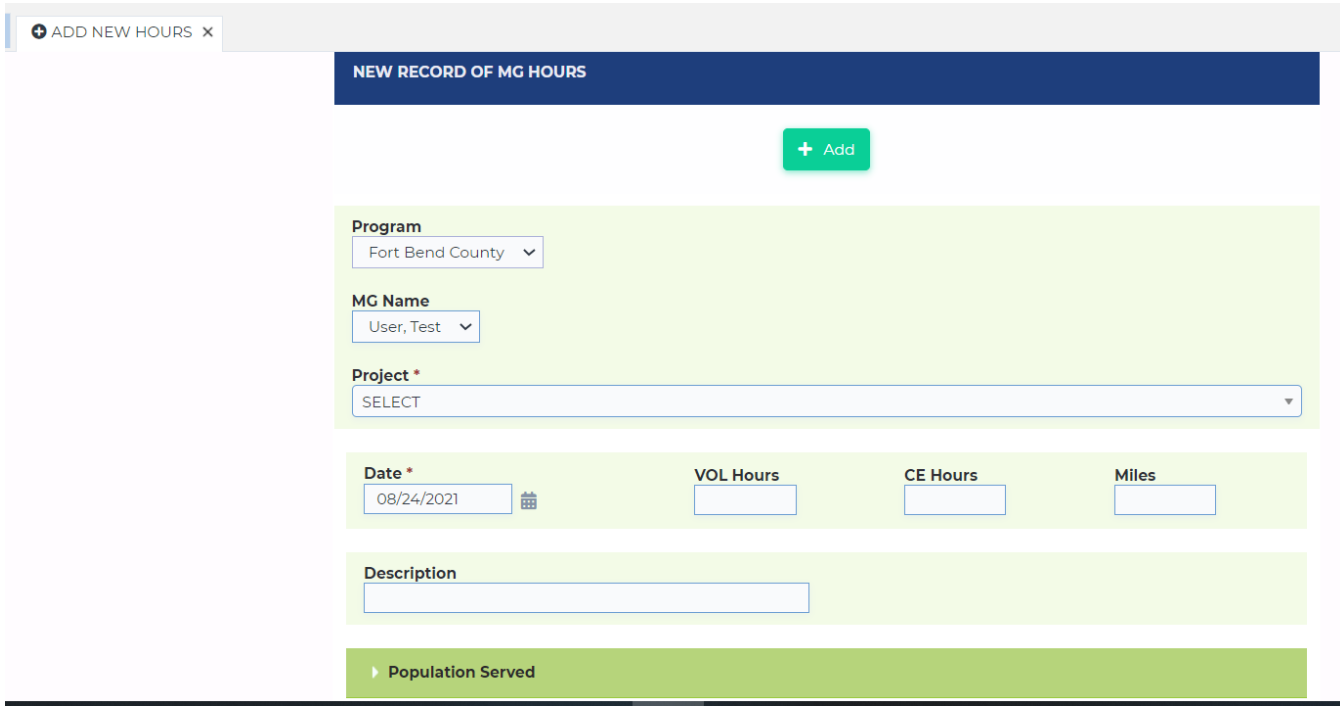

Add the following information for each project worked on by date:

- **Project** Project names are chosen to accurately reflect our volunteer efforts for reporting purposes. You must choose a project from the list. The choice of project is extremely important for reporting purposes. **Appendix A** contains a list of current projects for Certified Master Gardeners. **Appendix C** contains projects to be used by Trainees/Interns. Trainees/Interns use only those projects that begin with **'Intern – '**. Trainees/Interns see Appendix C before entering any hours.
- **Date** date of activity
- **VOL Hours** For Certified Master Gardeners, hours other than continuing education hours. For Trainees/Interns, all hours count toward the 50 hour initial certification volunteer hour requirement.
- **CE Hours** For Certified Master Gardeners, hours that apply toward the 12-hour requirement for continuing education. Trainees/Interns do not use this field.
- **Miles Driven N/A** you many track your mileage here if desired

• **Description** – the contents of this field describe activity(ies) completed for the project chosen in the **Project** section. Several examples of how to enter information are shown below. A detailed explanation of Event Description for 'public facing' projects is covered in **Appendix B**.

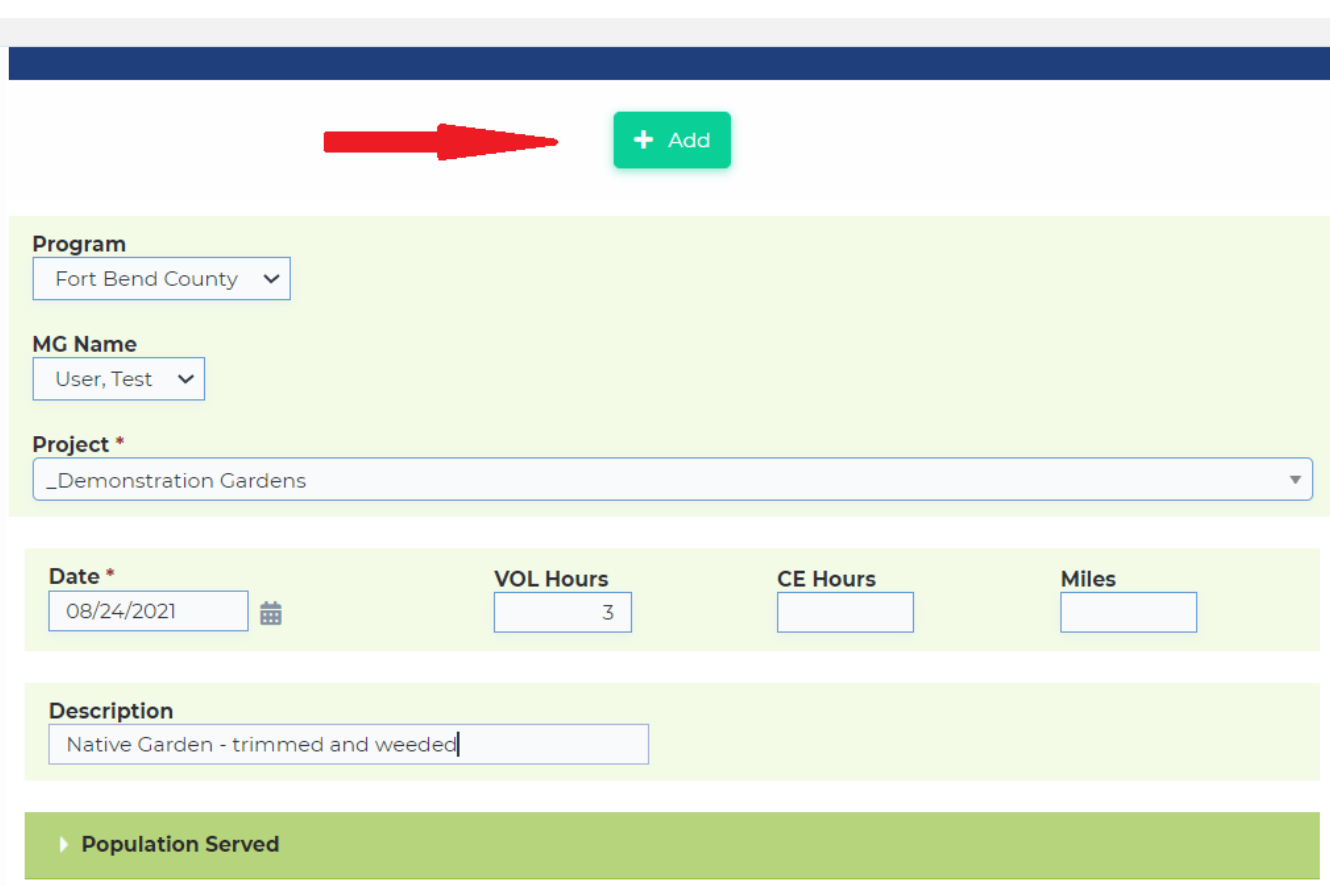

*Examples for Completing "Add New Hours"*

**Note:** All hours are entered in quarter of hour increments: .25, .5, .75. When entering hours, round to the nearest quarter of an hour.

Example #1 – Demonstration Gardens

• The page shown below is displayed after Clicking the **+ Add** button to record your entry:

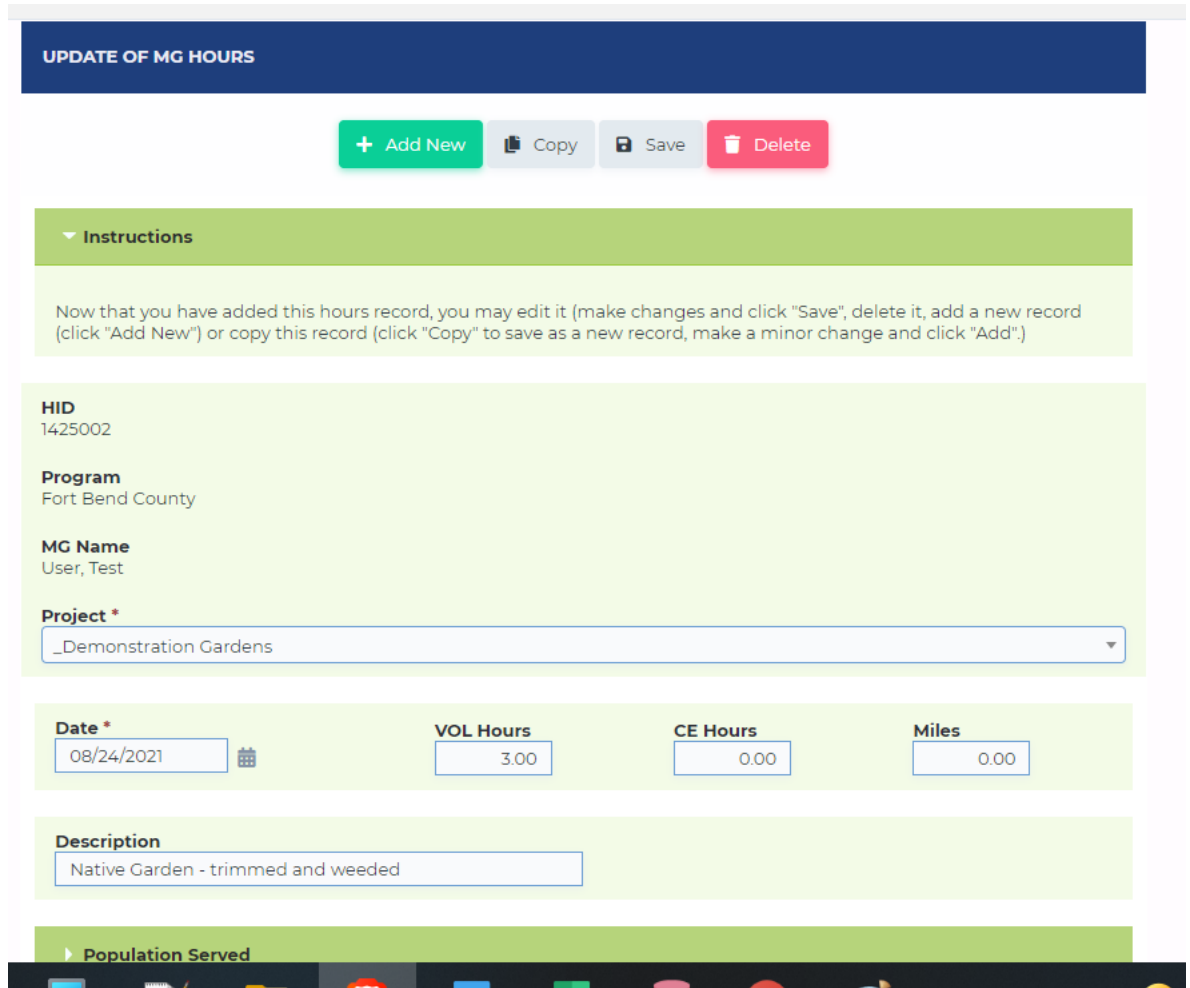

Notice that the page is now titled **UPDATE OF MG HOURS**, a new field **HID** (Hours ID) has been added and you may change or delete the current entry, copy it, or add another entry.

**Note:** The most common projects begin with the '\_' (underline) character to cause them to sort to the top of the list. Clicking the  $\bar{r}$  arrow to the right of the **Project** field shows the list of projects:

**Reminder:** Trainees/Interns may only choose projects that begin with **'Intern – '.**

If an error in an hours entry is not caught at the time the entry is made, it is easily corrected in another session. The first entry has an incorrect date and needs to be corrected.

Hovering over the **YOUR INFORMATION** tab shows the dropdown menu.

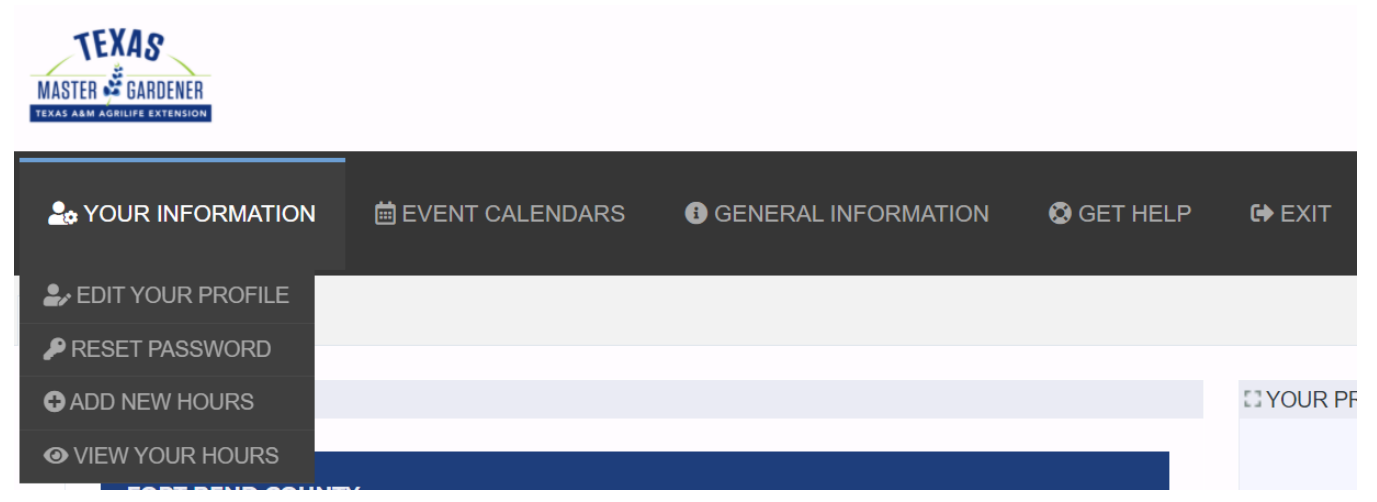

Clicking on **VIEW YOUR HOURS** in the dropdown provides the following page:

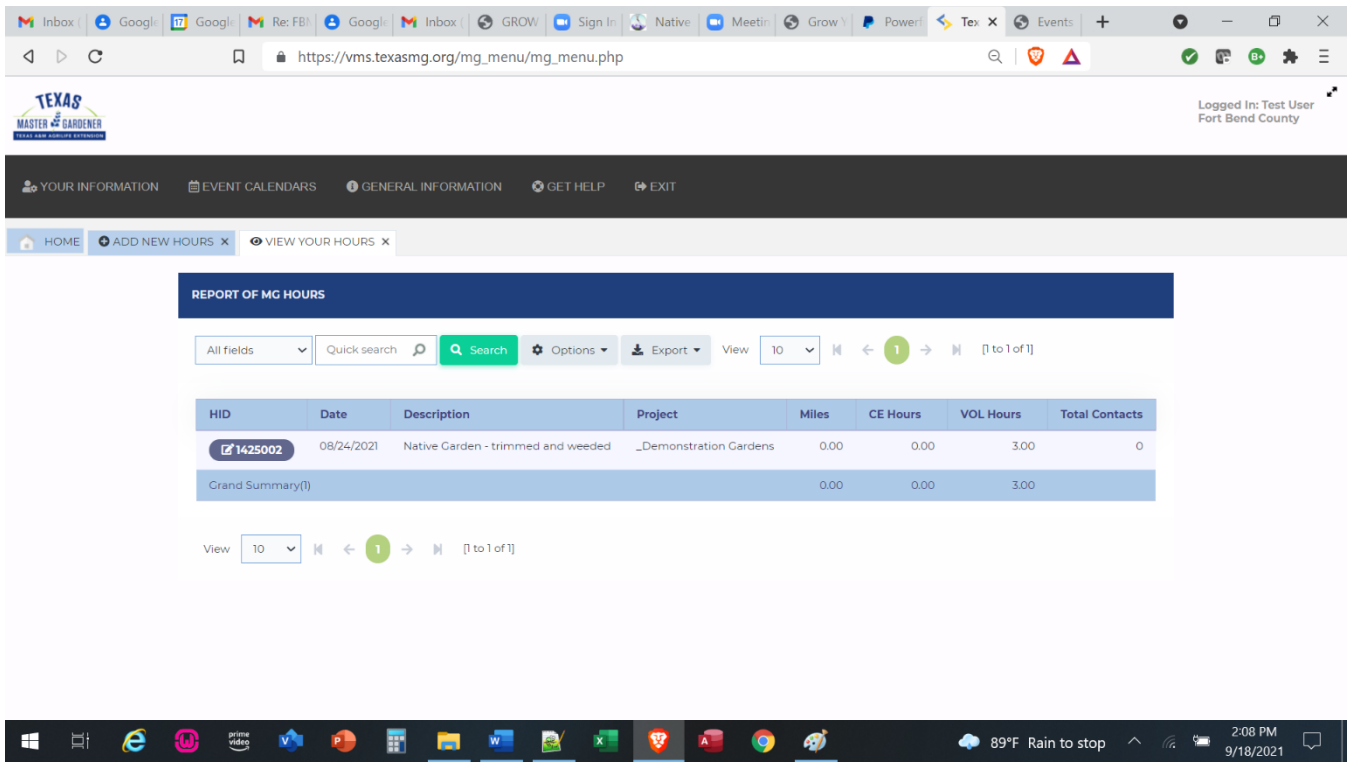

Clicking on the HID field, brings up the entry to be corrected:

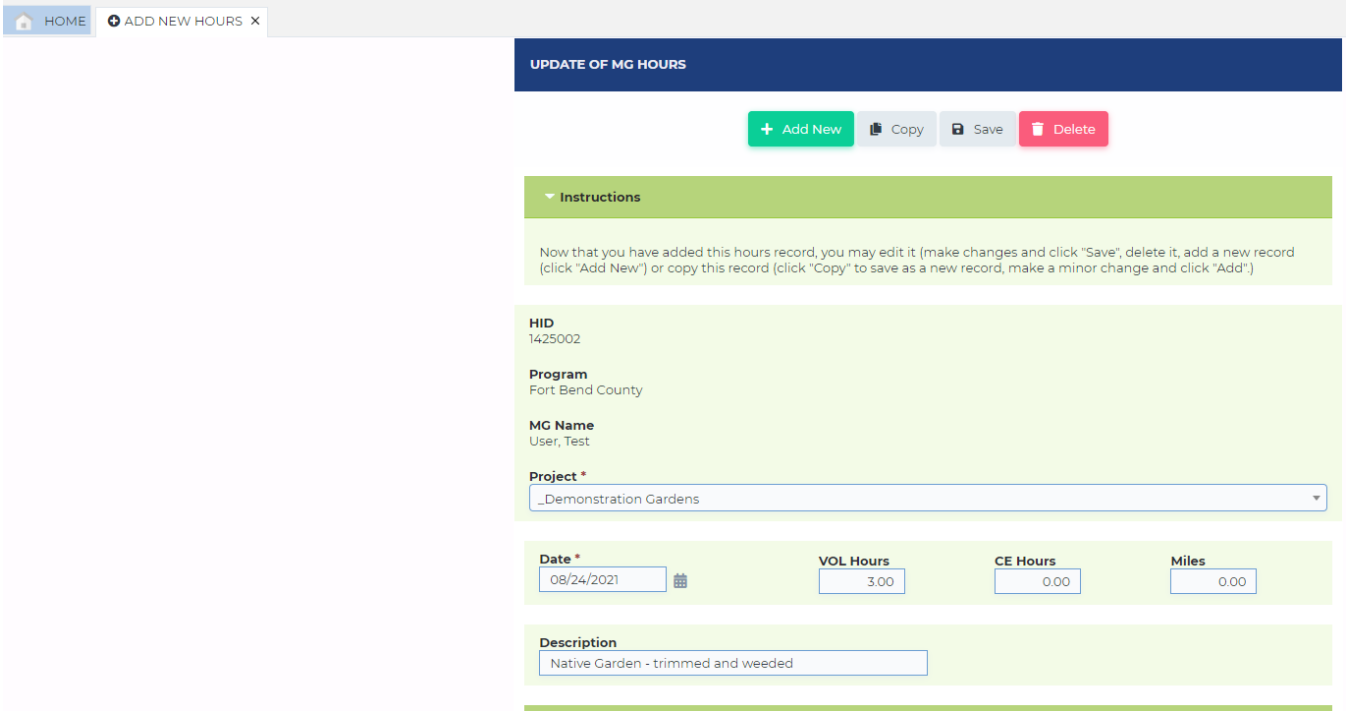

This page should look familiar because it is the identical page we saw when the hours were originally added. The date field can now be changed either by typing in the new date or choosing it from the calendar.

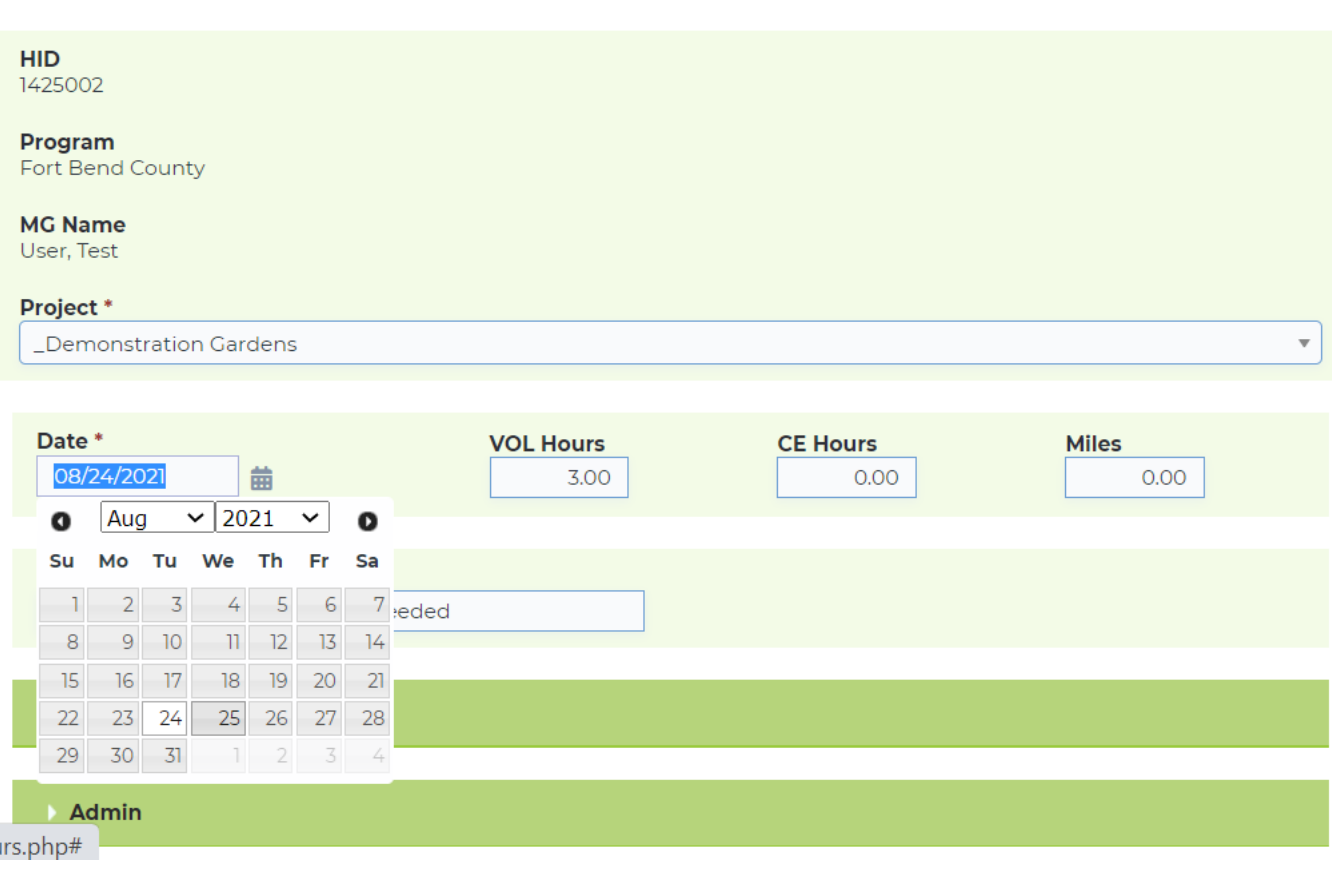

The date 08/25/2021 is chosen, and the **Save** button is clicked. We are notified that the record has been updated and the following page is displayed:

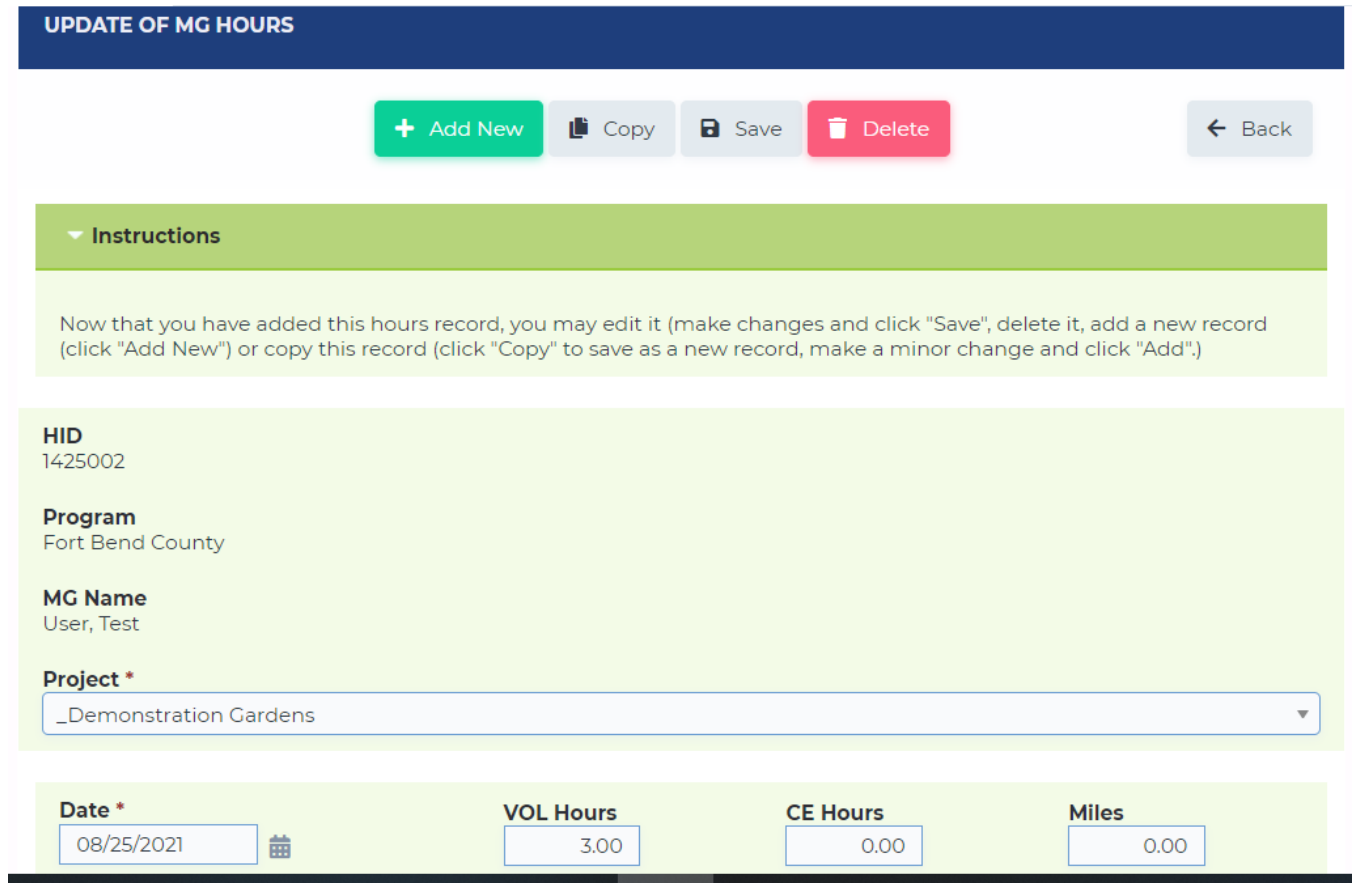

Notice the addition of the **Back** button. Clicking the **Back** button takes us back to the **VIEW YOUR HOURS** tab which displays the corrected record:

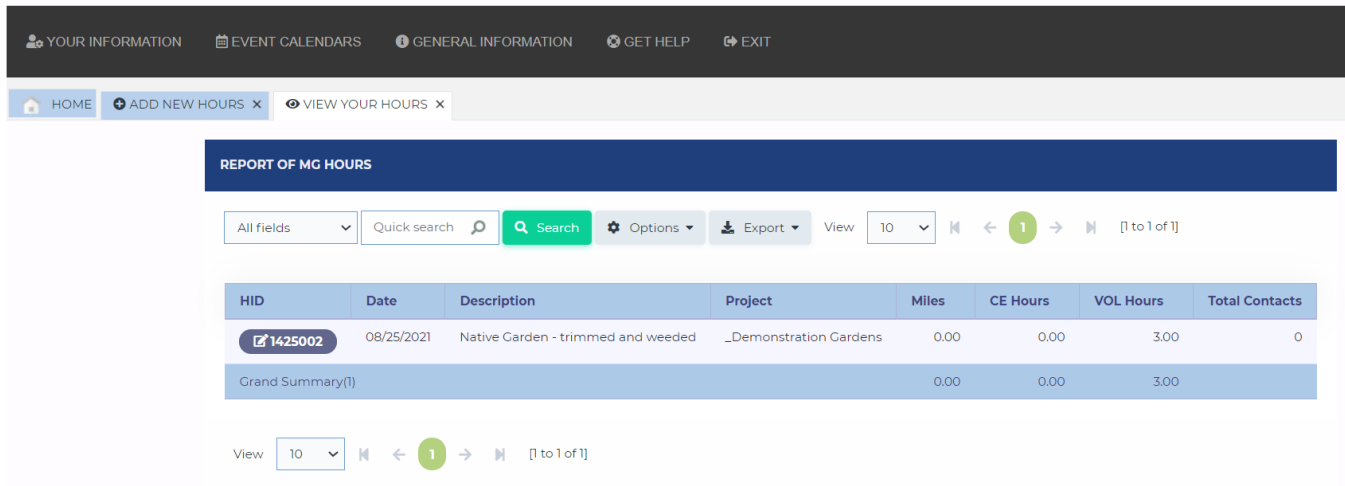

The choice of which Project to use is very important. Projects are predetermined by the Coordinator to fulfill reporting requirements. Any question about where to allocate time should be sent to the Master Gardener Coordinator. Trainees/Interns, remember you may only choose projects that begin with **'Intern – '.**

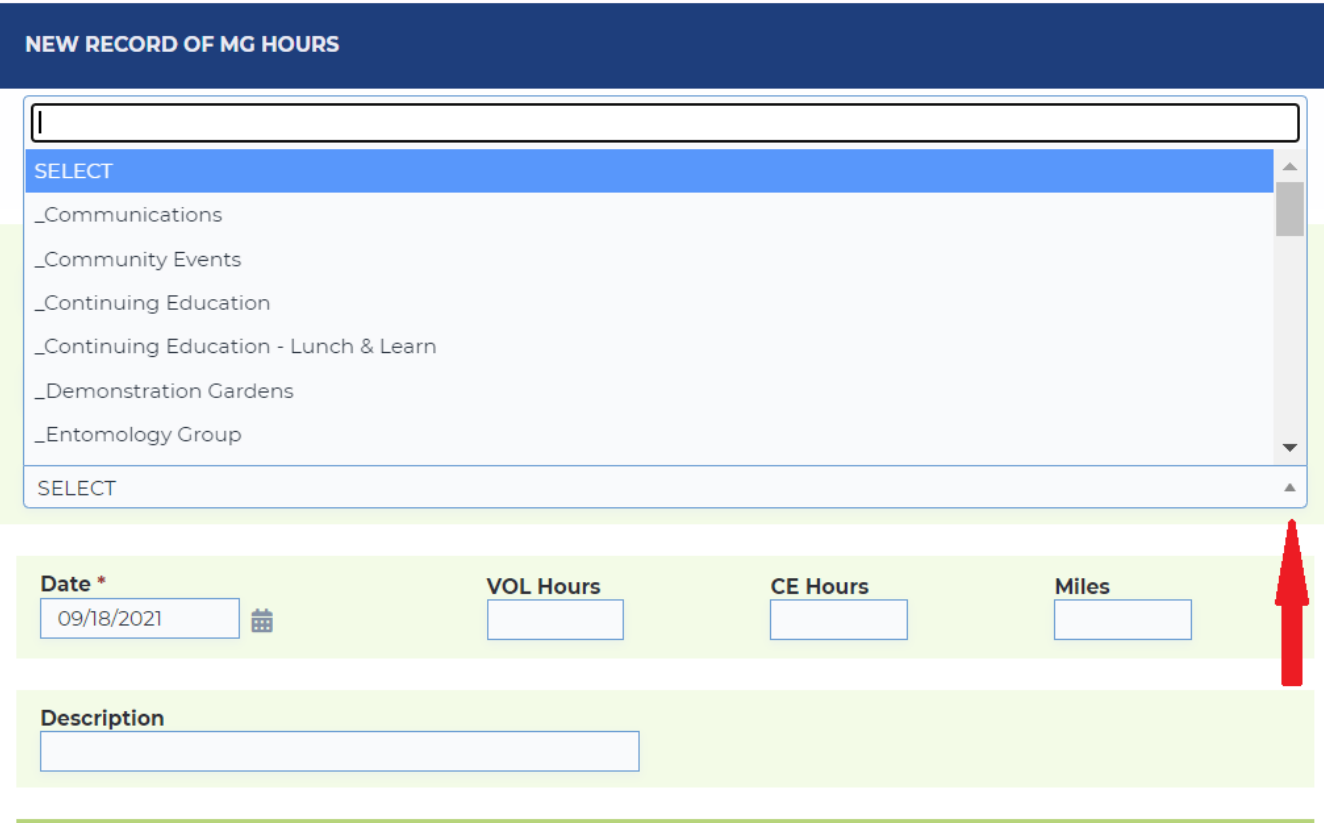

There are two ways to 'find' a Project:

- Clicking in the **Project** field or clicking the varrow pointed to by the red arrow above will open the list and then scroll down the list
- If you know the Project name, begin typing the name of the project in the **Project** field. The project names beginning with the characters typed will appear in the list. If that's not the correct project, continue scrolling from that point to the desired project.

Example #2 – Multiple Projects on Same Day

**Note:** An entry must be made for each project worked on the same day.

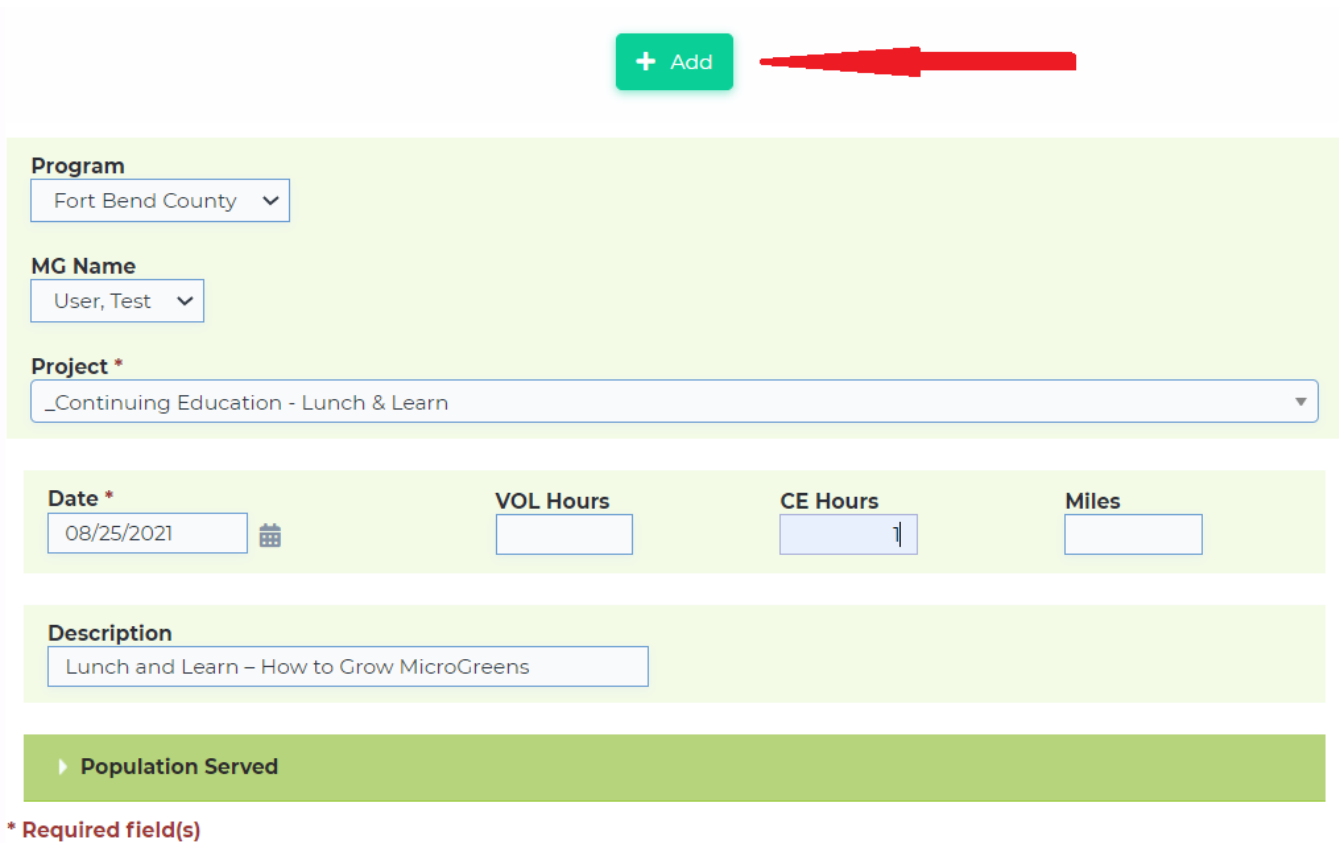

The hours are not recorded until the **+ Add** button is clicked. The **Description** field contains the Lunch & Learn topic and the hours earned are in the **CE Hours** field. When recording hours for Lunch and Learn or Continuing Education, include the topic presented in the **Description** field.

# After clicking the **+ Add** button, the following page is shown:

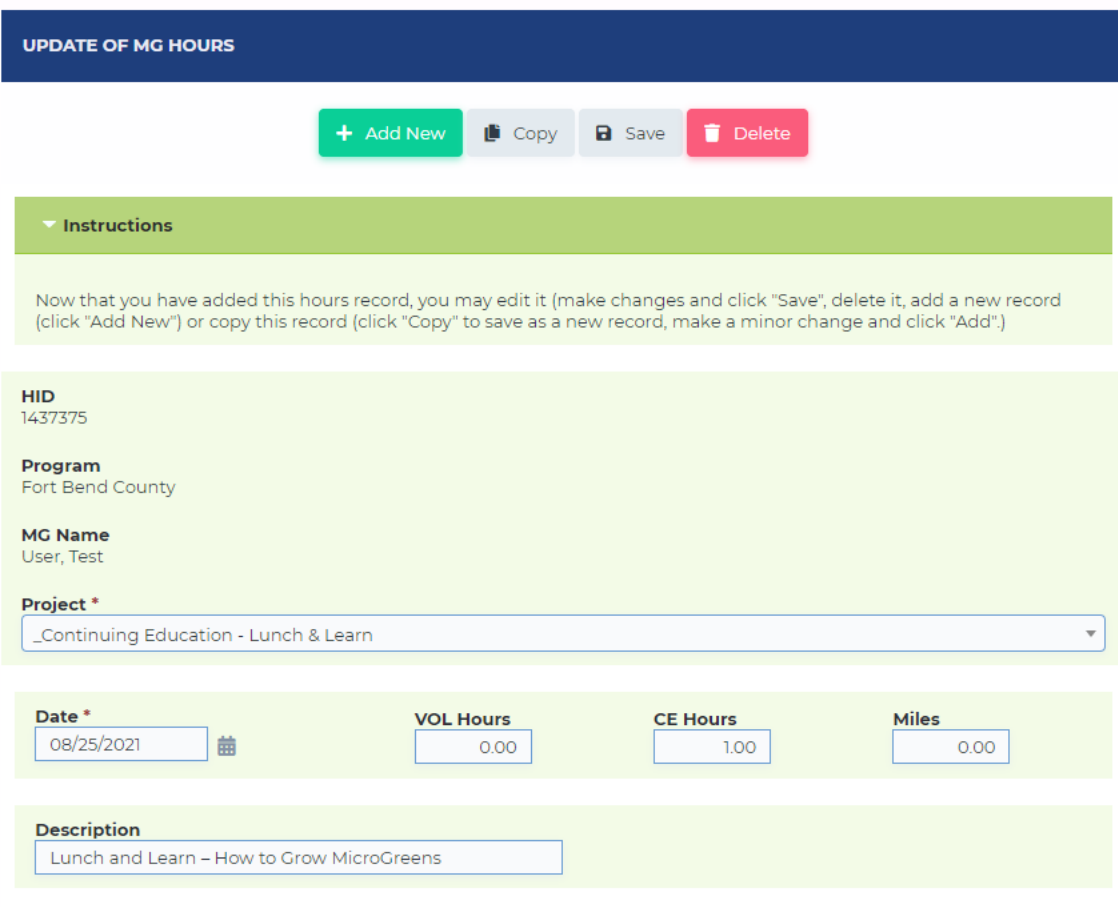

# *Viewing Your Hours*

Mousing over the **YOUR INFORMATION** tab and clicking on the **VIEW YOUR HOURS** option shows the following:

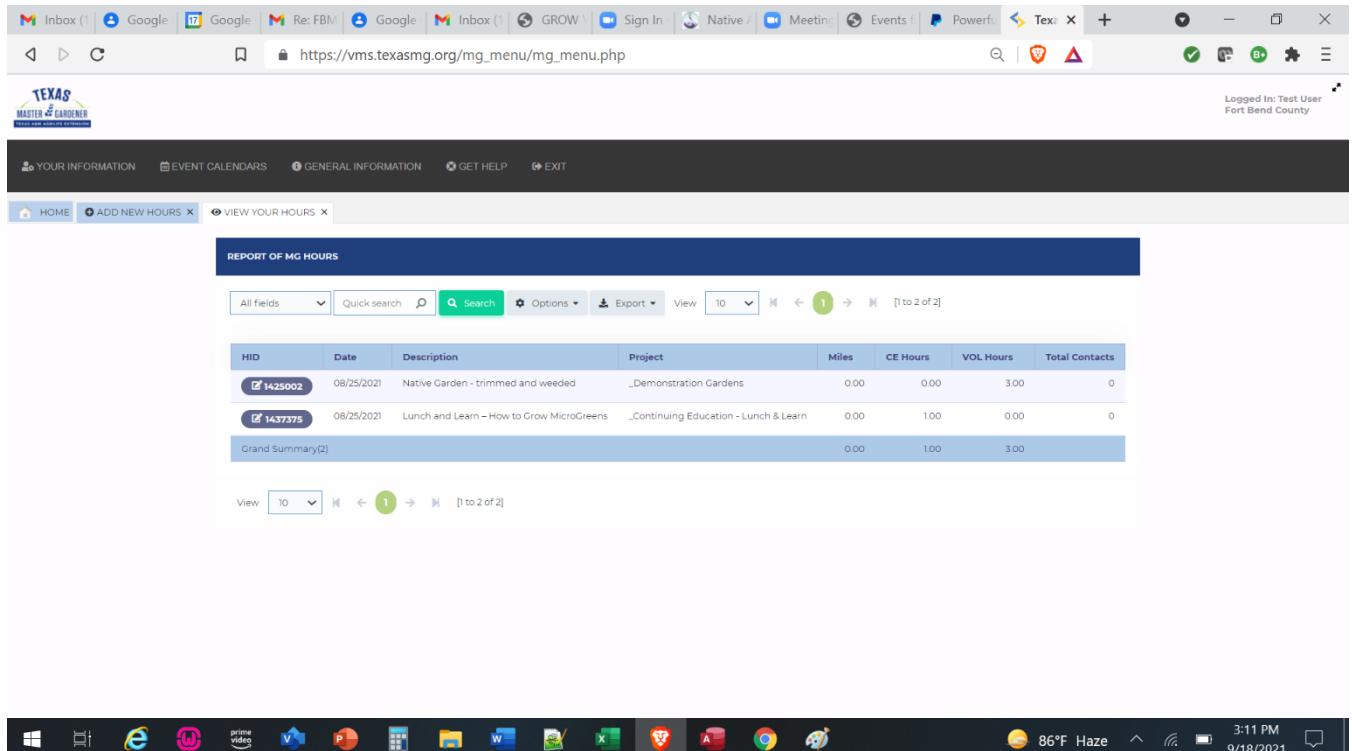

To view or modify an entry, click on the **HID** button and follow instructions on pages 18  $-20.$ 

# *Using the Member Roster*

 $\blacksquare$ 

 $\boldsymbol{e}$ 

 $\bigoplus$ 

**Prime V P** 

Ħ

 $\mathbf{H}$  , will be

 $\mathbf{R}$ 

**x** 

 $A =$ 

 $\bullet$ **S** 

To access the Member Roster, hover over the **GENERAL INFORMATION** tab and click **MEMBER ROSTER** in the dropdown:

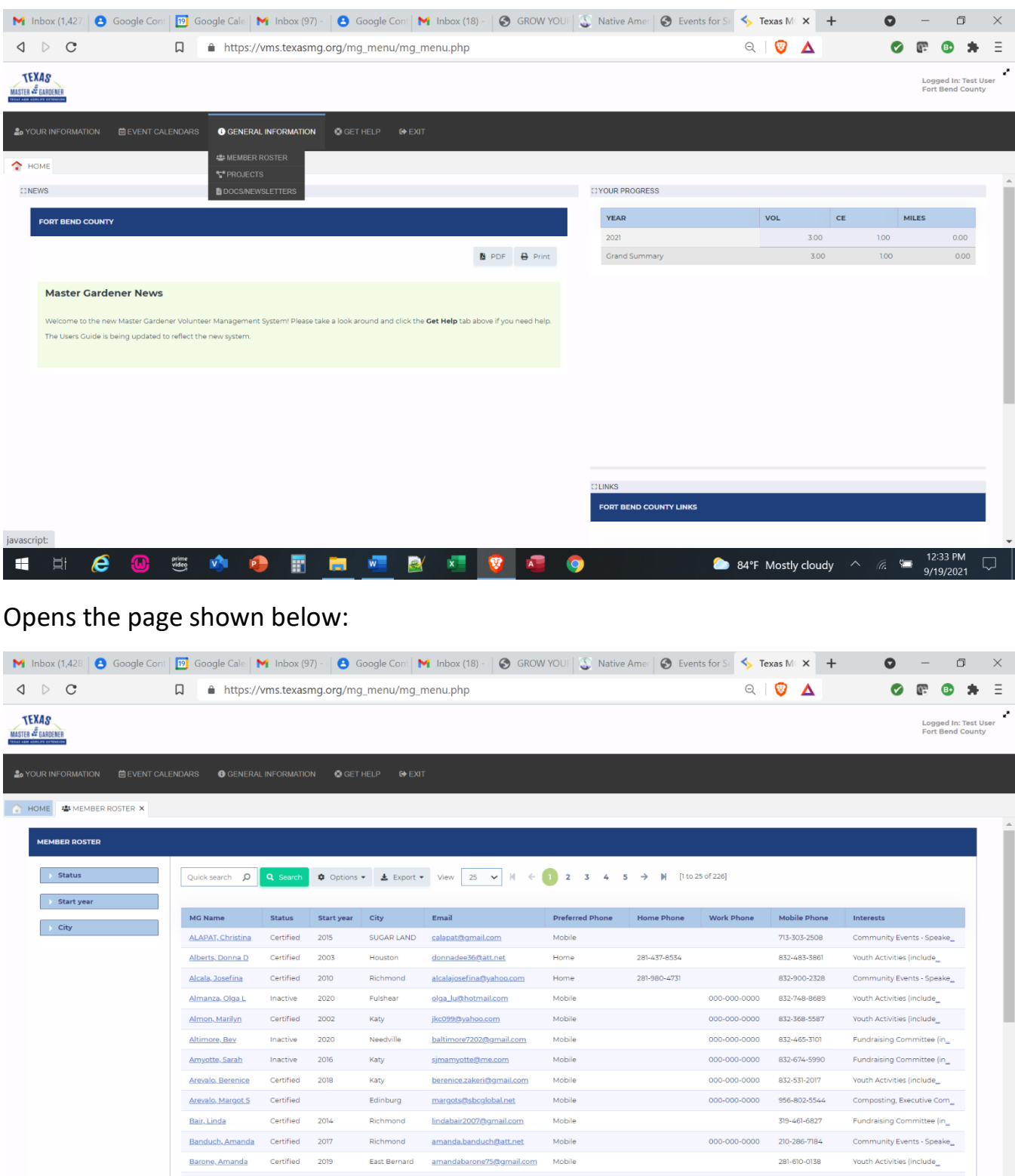

12:38 PM<br>9/19/2021

84°F Mostly cloudy  $\land$  6

The roster contains information on each Fort Bend County Master Gardener and Trainee/Intern. Member records are shown in groups of 25 in alphabetical order by last name. You may scroll down the list and use the button at the bottom of the page to access the next group of records.

If you know the name of the member, use the **Search** button to quickly find their record. To find the record for Parkhouse, Mary, begin typing the last name in the MG Name box:

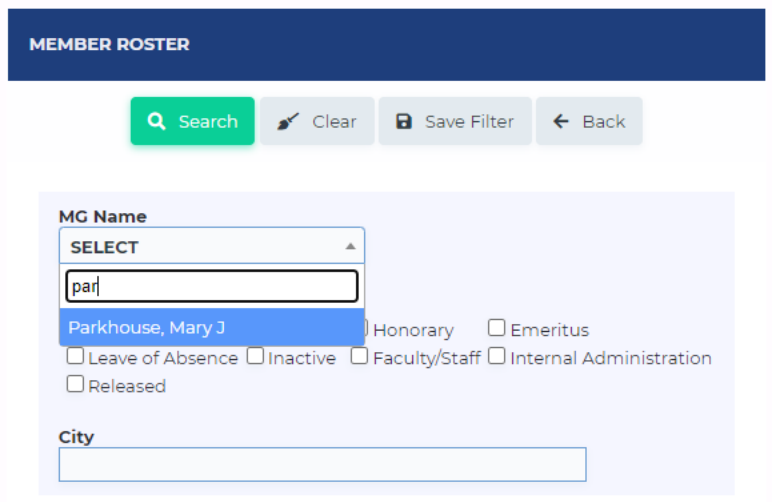

Clicking on the name in the dropdown will show the following:

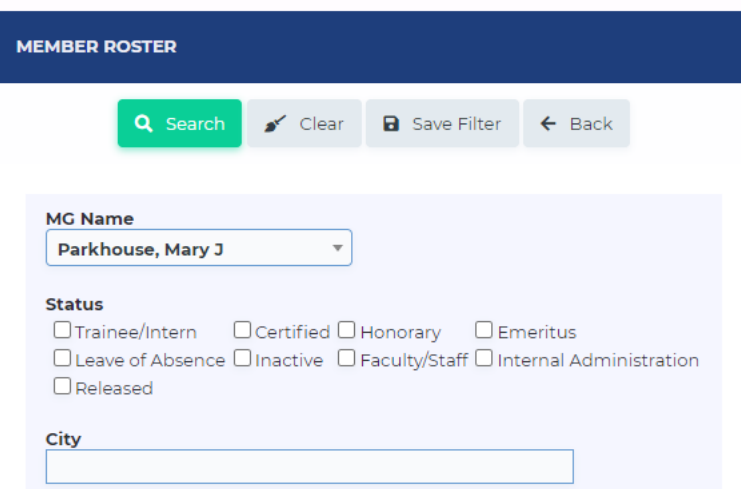

Clicking the **Search** button will bring up their member record:

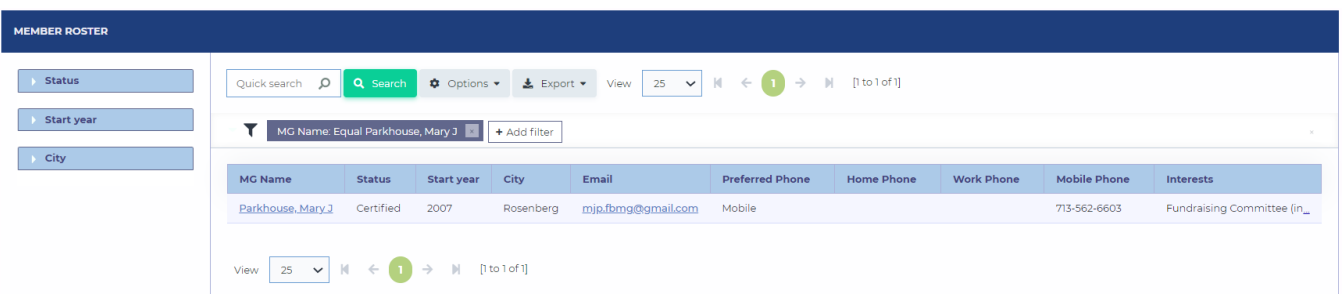

Clicking on the name of the member, in this case Parkhouse, Mary J, will display the profile page:

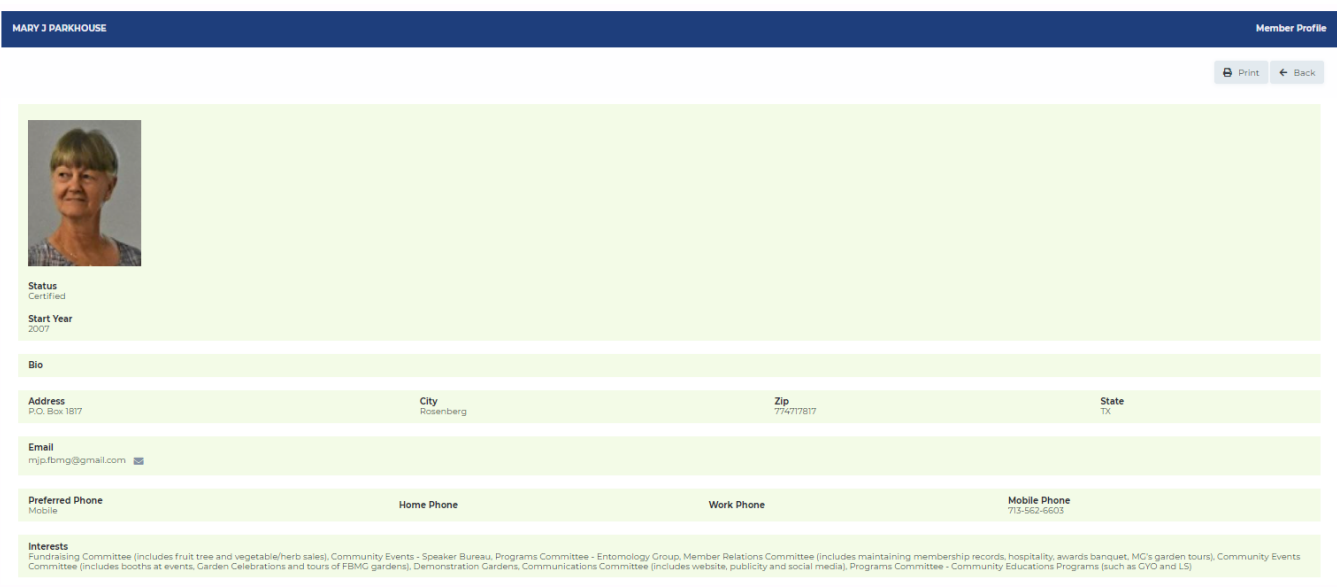

## Clicking the **Back** button will take you to the previous page:

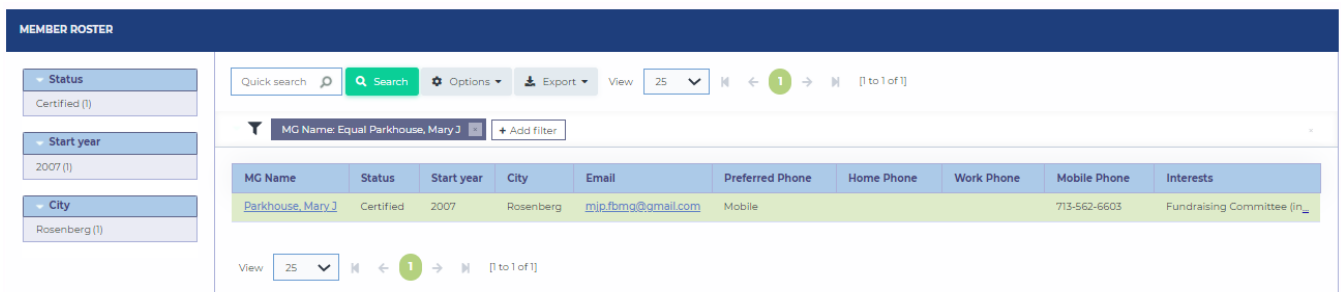

Notice that the 3 boxes on the left have been expanded and show: Status – Certified, Start Year – 2007, City – Rosenberg. The boxes were expanded by clicking on the down arrow.

### *Using Member Interests*

Hovering over the **GENERAL INFORMATION** tab and **MEMBER ROSTER** in the dropdown list will show two additional choices: **MEMBER INTERESTS** and **EMAIL MEMBERS**.

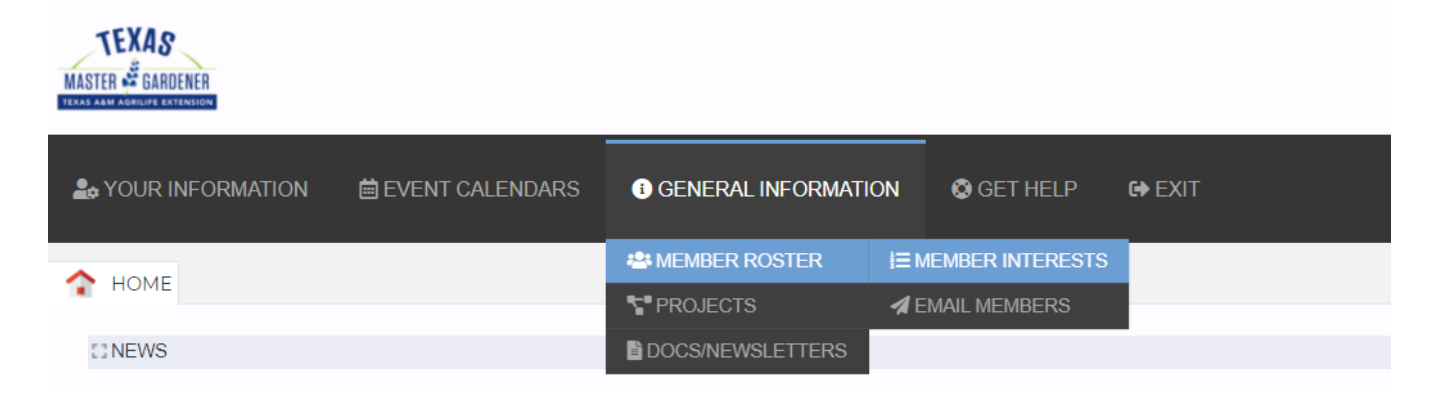

Clicking on **MEMBER INTERESTS** will produce the list of Interests with a list of members who have indicated an interest.

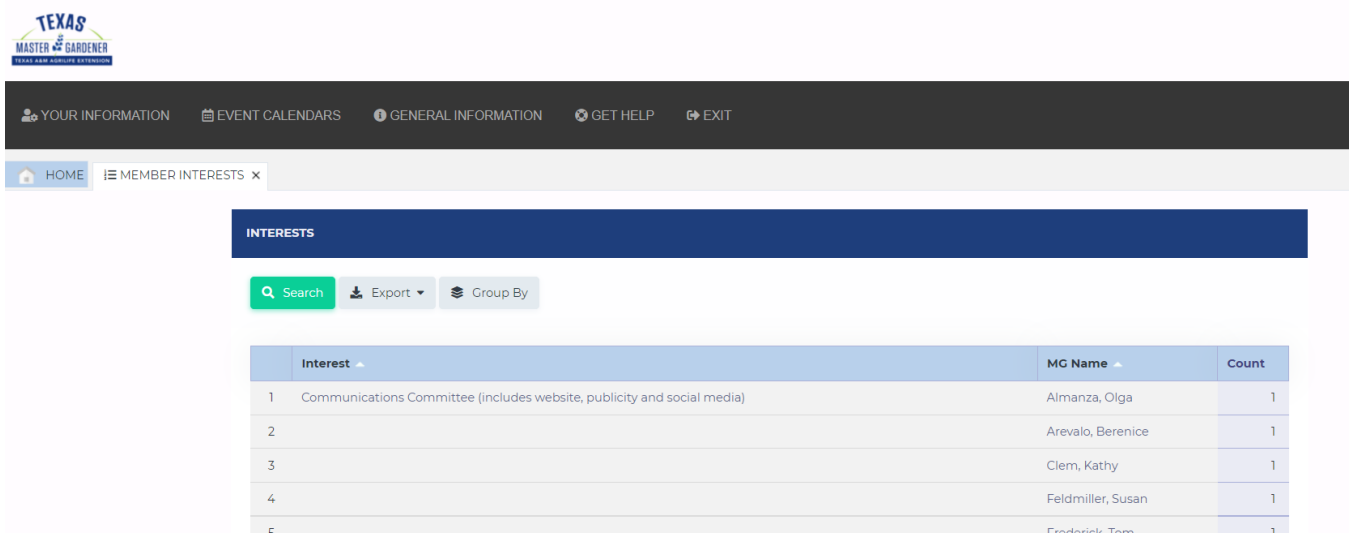

Clicking the **Search** button allows you to search by Interest or member name:

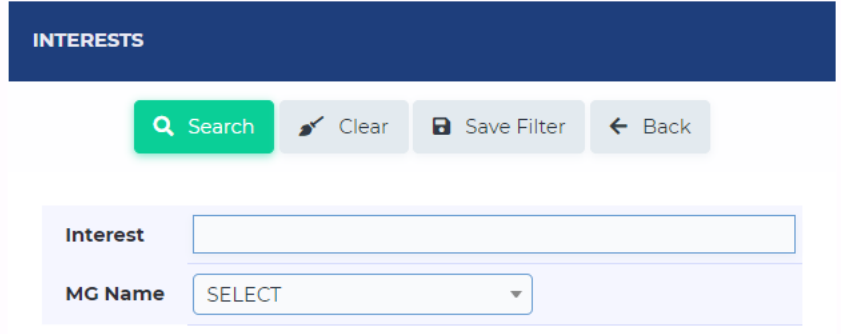

To find an Interest, begin typing the name of the Interest in the **Interest** box:

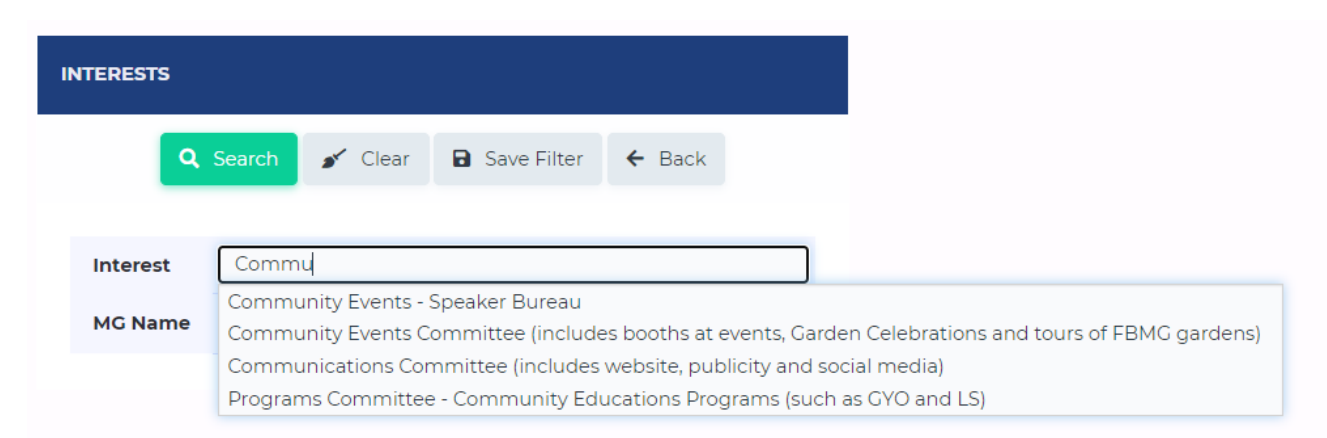

Click on the name of the Interest you're looking for and click **Search**.

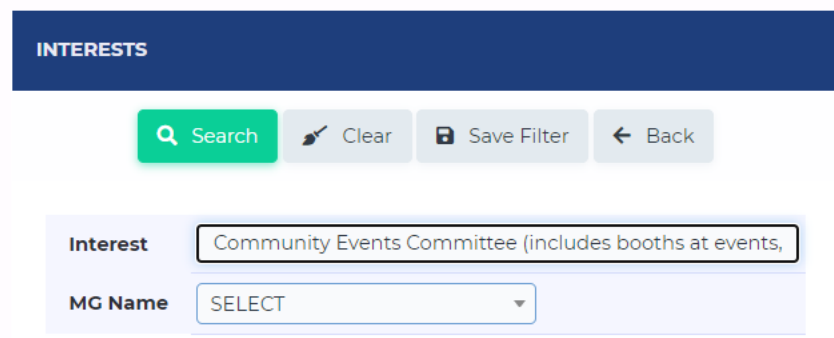

Produces a list of members interested in the Community Events Committee:

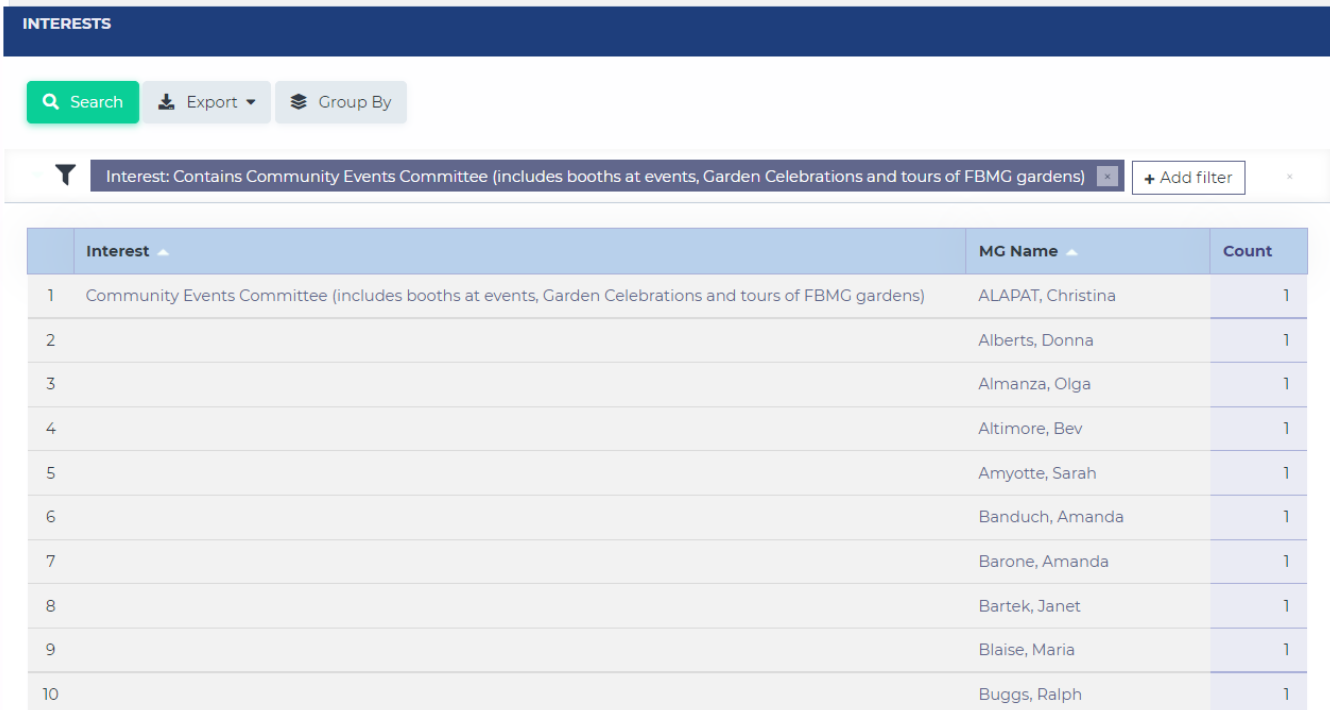

## **Summary**

The Volunteer Management System (VMS) is accessed from your browser using the <https://vms.texasmg.org/> URL. The first time you access VMS, you will use the username and password assigned to you and will be taken directly to the **UPDATE YOUR PROFILE** page. Once you've chosen your username, reset your password, made other modifications to your profile and SAVEed your changes; future logins will open the **HOME** page.

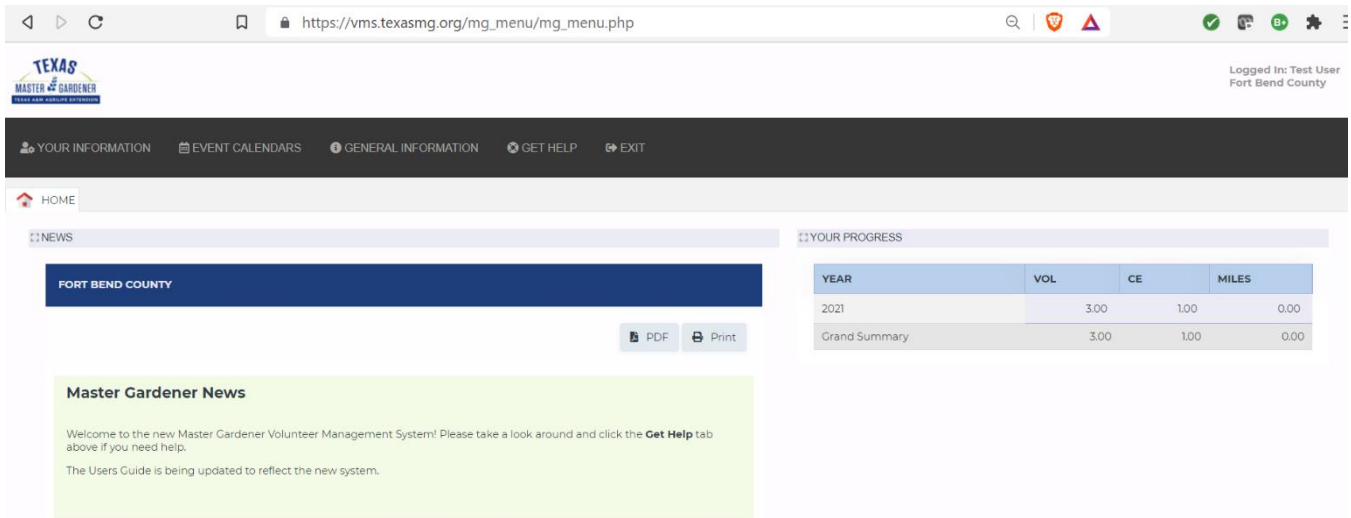

The **HOME** page shows who is logged in, the total hours by year and Master Gardener News.

Navigating VMS is done using the tabs in the black strip across the top:

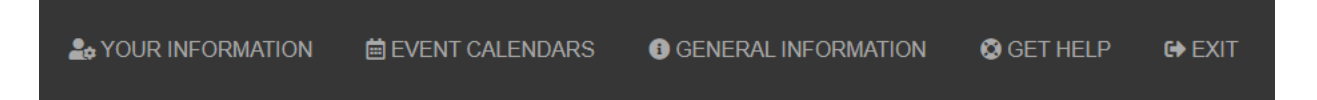

As you move your mouse across the tabs, the dropdown menus for each tab are shown. If a link in the dropdown has additional links, those links are shown when your mouse moves over the original link. Clicking a link selects that link and brings up the appropriate page.

- **YOUR INFORMATION**
	- o **EDIT YOUR PROFILE** pages 2 10
	- o **RESET PASSWORD** page 6
	- o **ADD NEW HOURS** pages 13 23
	- o **VIEW YOU HOURS** page 24
- **EVENT CALENDARS** not used
- **GENERAL INFORMATION**
	- o **MEMBER ROSTER** pages 25 27
		- **MEMBER INTERESTS** pages 28 29
		- **EMAIL MEMBERS** not used
	- o **PROJECTS**  not used by general membership
	- o **DOCS/NEWSLETTERS**  not used
- **GET HELP**
	- o **CONTACT SUPPORT**
	- o **TUTORIAL VIDEOS**
- **EXIT**  always **EXIT** when completing a session.

### **Appendix A – Project List**

Name \_Communications \_Community Events \_Continuing Education \_Continuing Education - Lunch & Learn \_Demonstration Gardens \_Entomology Group \_Fundraising \_Greenhouse \_Member Relations \_Membership Meeting \_Programs \_Special Projects \_YAC - Volunteer - Meetings Advanced Trained Master Gardeners (formerly Specialist) Board of Directors Community Gardens Community Outreach - Pecan Harvest Festival Community Outreach - Preparation Community Program - Grow Your Own Community Program - Landscape Success Community Programs - Preparation Demonstration Gardens - Vegetable Garden Enhancement Project FBMG Awards Banquet Hotline & Research Intern - All Other Approved Time Intern - FBMG Internal Member Events Intern - MG Hotline & Research Intern- Educational Outreach Speaker's Bureau - Buffalo Run Park Speaker's Bureau - Presentations Speakers' Bureau - Preparation for talks

YAC - Outreach

### **Appendix B – How to Enter 'Public Facing' Projects**

Projects for 'public facing' events have special reporting requirements. The following 'public facing' project types have been identified and a naming convention for the project chosen. The Project name will begin with:

- **Speakers Bureau –** Speakers Bureau event
- **Community Outreach –** Community Outreach
- **YAC –** Youth Activities

The remainder of the Project name uses the following guideline:

- If at a Library, the proper/complete name of the Library from the Fort Bend Library List
- If for a community or a MUD, the proper/complete name of the community or MUD, ex: Missouri City Green
- If for a club, the complete name of the club, ex: Sugar Land Garden Club
- If for a booth, the Event Name or Location, ex: Pecan Harvest Festival

### Example:

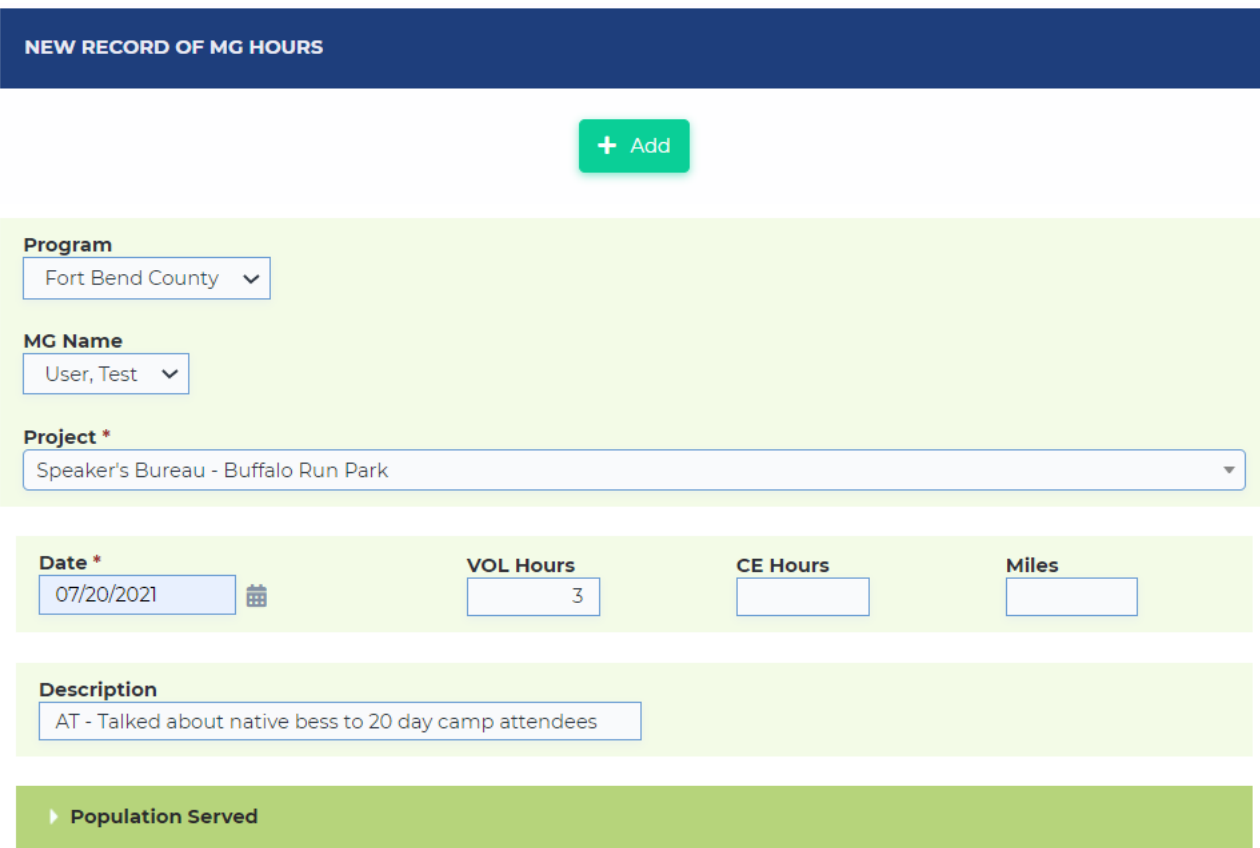

## Click the **+ Add** button to complete the entry.

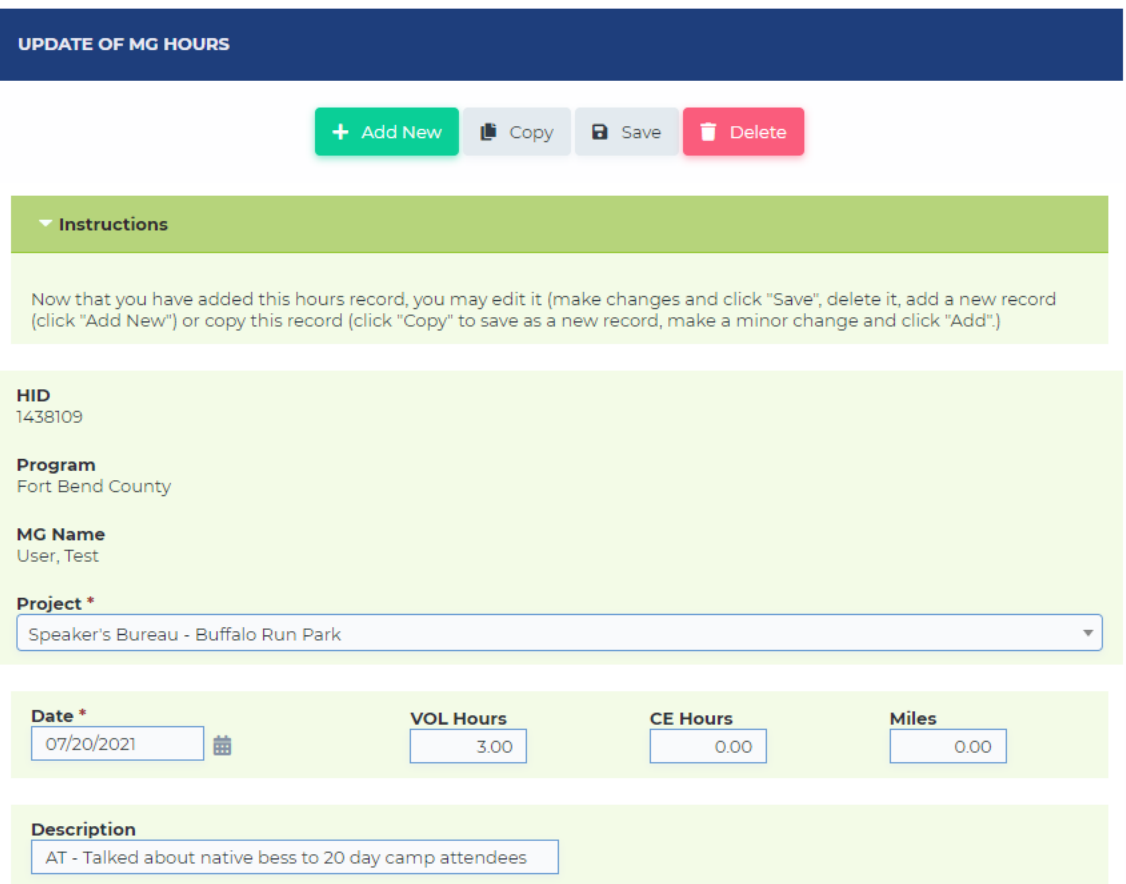

In the above scenario, the Test User was Advanced Trained in Entomology (formerly specialist) and needed to count these hours as AT hours, she entered her **Description** as *AT – Talked about native bees to 20 day camp attendees*. Adding 'AT – ' to the description tells the Coordinator that these hours will be applied to the AT hours for this Master Gardener. If the hours were for the JMG designation, 'JMG – ' would be used in place of  $'AT - '$ .

Any time a 'public facing' entry is made which is to be applied to Advanced Trained (AT or JMG) hours, the **Event Description** must begin with 'AT – ' or 'JMG – '. VMS has no other way to capture these hours. However, if hours applied to the Advanced Trained specialty are accrued doing preparation for a talk or some other non 'public facing' work, the project used is: Advanced Trained Master Gardeners (formerly Specialist) as shown below:

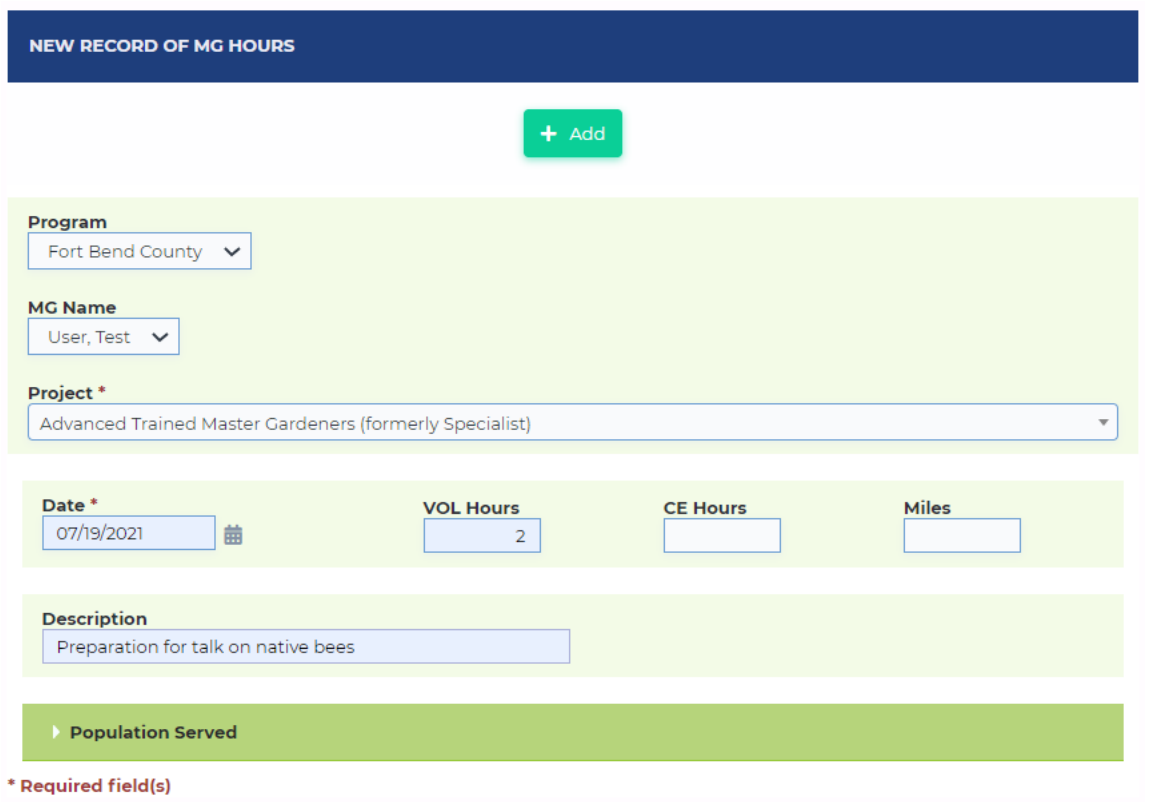

After clicking the **+ Add** button, these hours will be recorded as AT hours by the Coordinator.

Appendix A contains the current list of Projects. Projects will be added as needed.

### **Appendix C – Trainee/Intern Hours Entry**

Trainees/Interns will be accruing hours to be certified. Four projects have been defined for Trainees/Interns:

- Intern All Other Approved Time
- Intern Educational Outreach
- Intern FBMG Internal Member Events
- Intern MG Hotline & Research

When entering hours in the VMS system, all approved Master Gardener projects will be shown in the Project list. Trainees/Interns may **only** use those that begin with '**Intern – '**.

Example #1 – Worked in the demonstration gardens weeding and trimming in the Superstar Garden

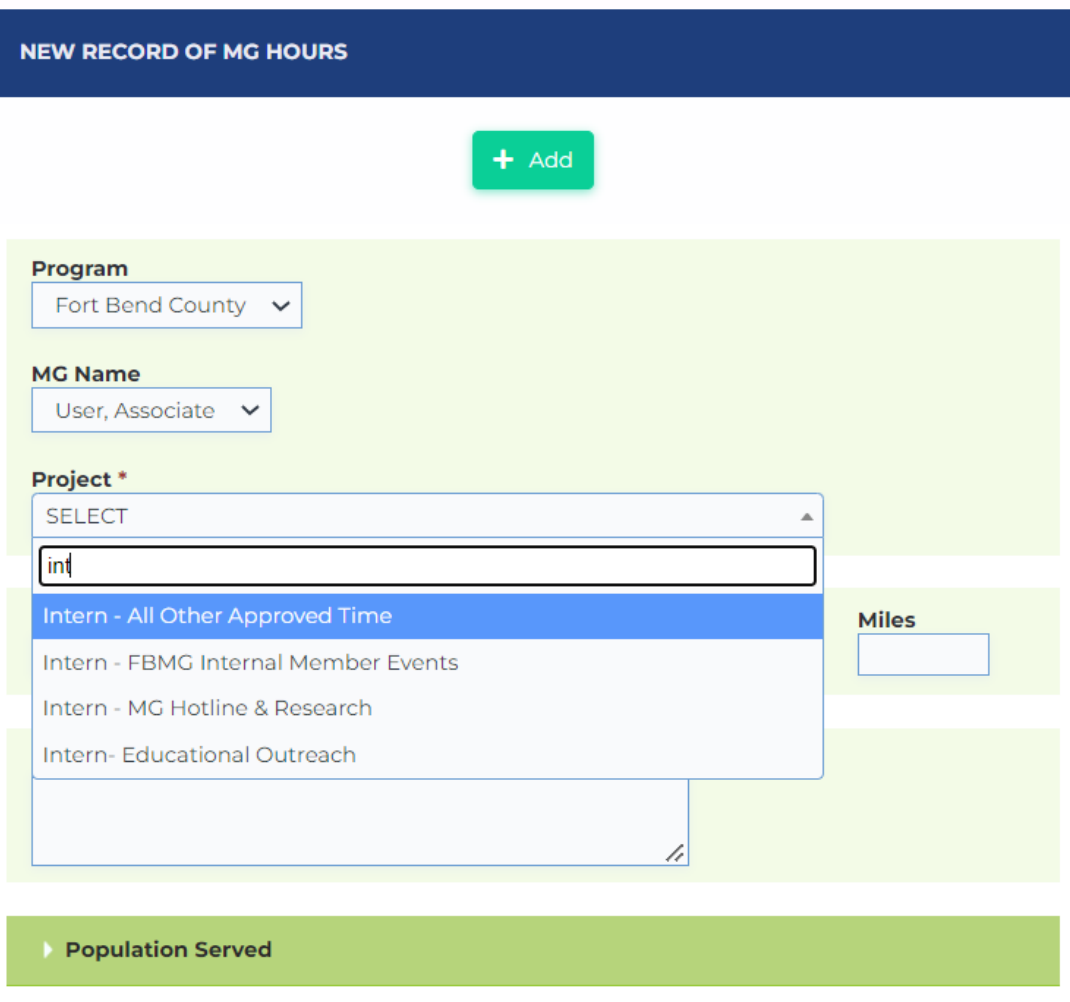

Until you are certified, you **must** use the projects that begin with **'Intern – '**. Working in the gardens at Extension fall in the 'All other Approved Time' project.

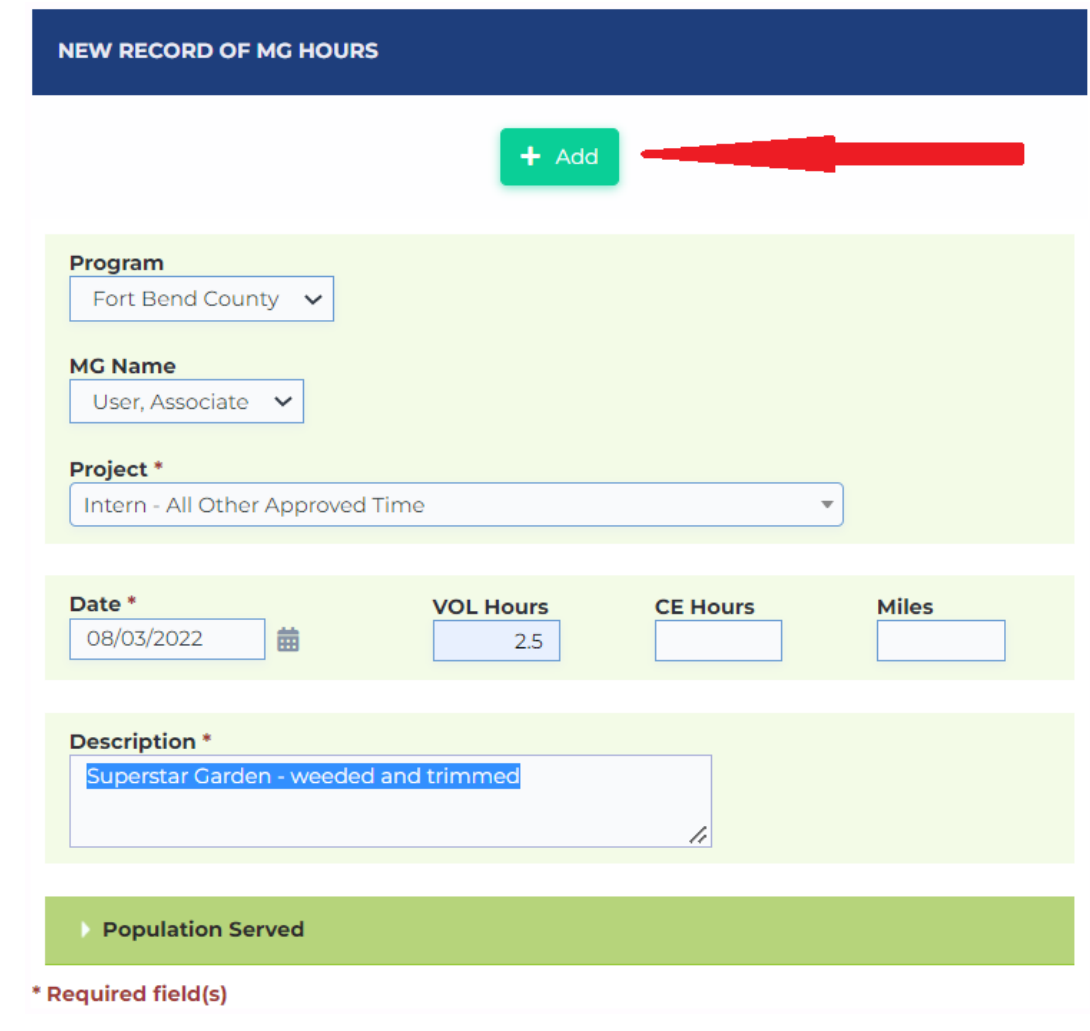

Click the highlighted option and complete the remaining fields:

Click **+ Add** to save the record:

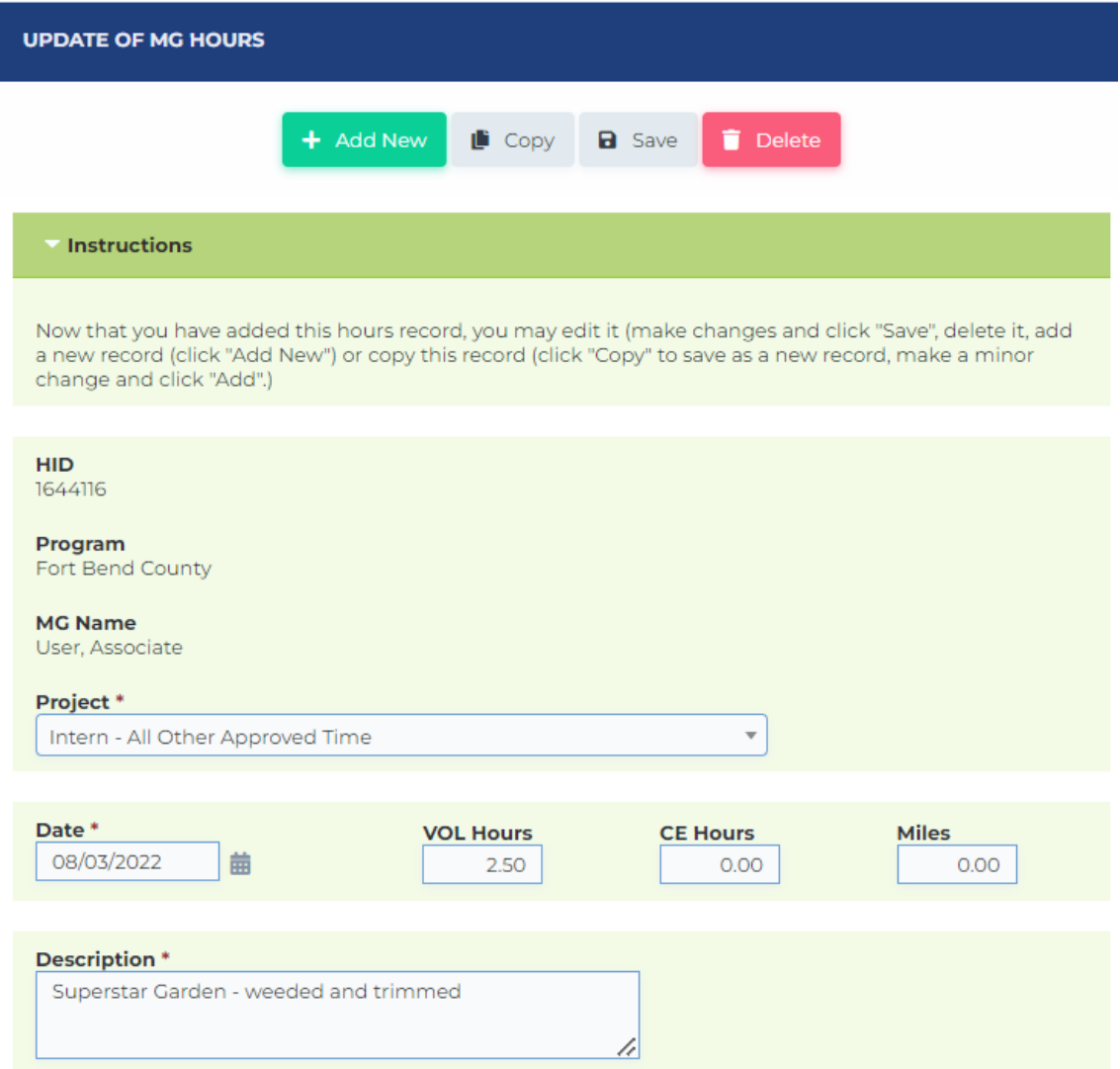

The record is saved and can now be modified or deleted. Clicking on **+ Add New** opens a new record. I also attended Lunch & Learn on July 27 and wish to enter that time now:

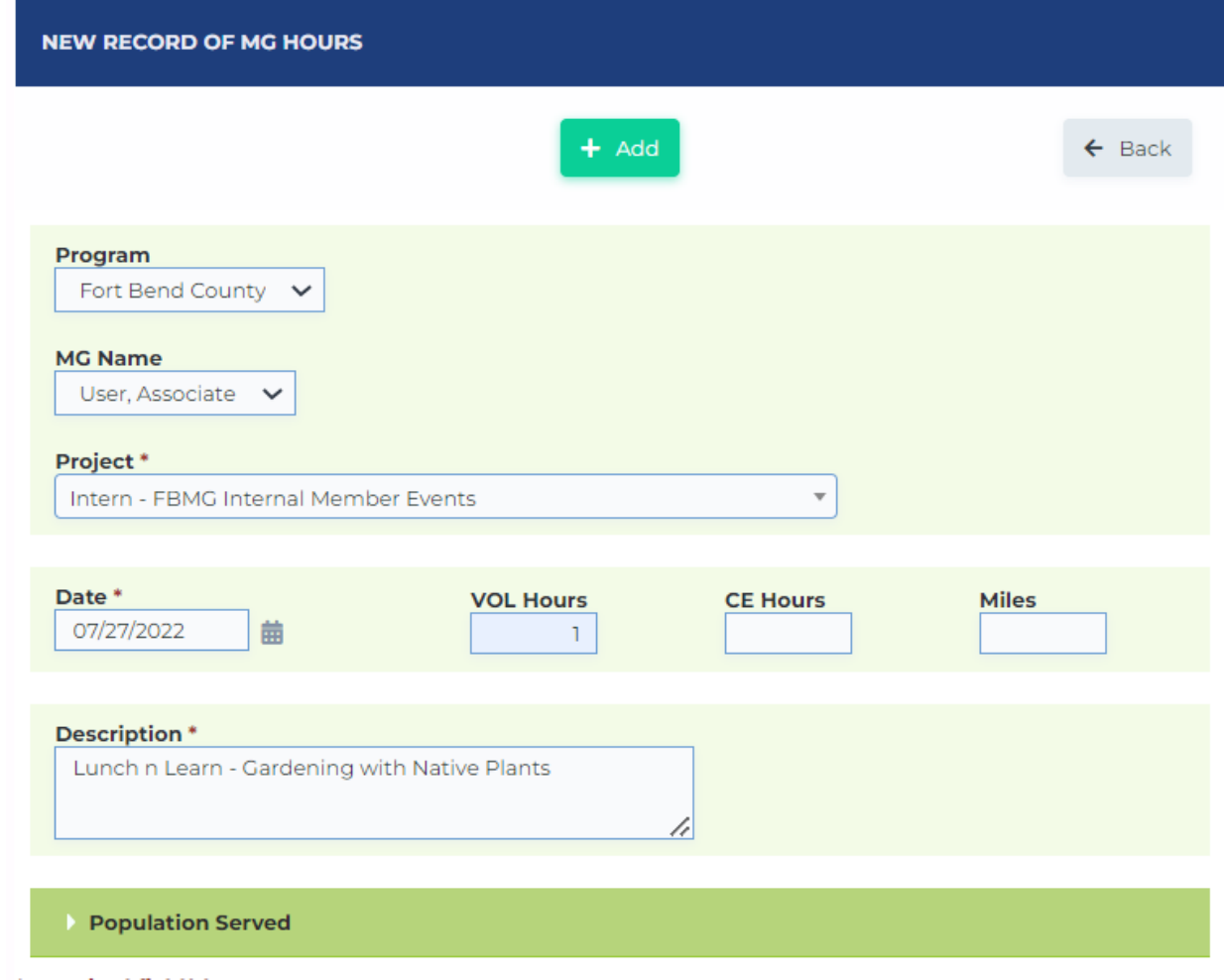

Lunch and Learn, Membership meetings and any other activities given for Members Only fall into this category. All hours for Trainees/Interns will be recorded as volunteer hours (VOL Hours). Trainees/Interns will not use CE (Continuing Education) Hours.

When you **VIEW YOUR HOURS**, all entries under the Project title should begin with **'Intern – '** as shown below:

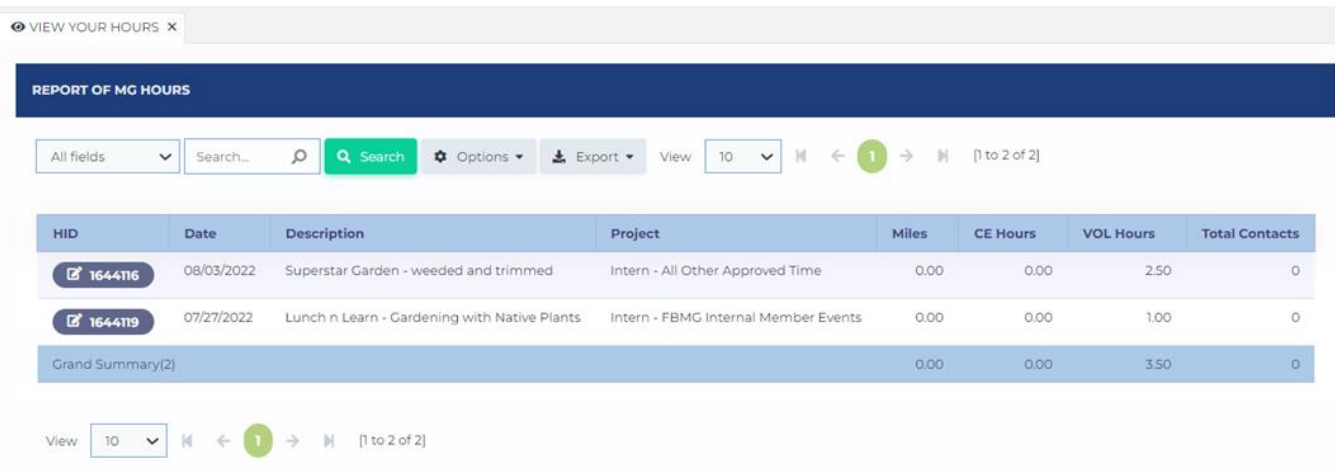

Master Gardener activities at which you interact with the public, like the Pecan Harvest Festival, will be entered in the **Intern – Educational Outreach** project. You will be assigned time to work with the Hotline group and those hours will be entered in **Intern – MG Hotline and Research** project.